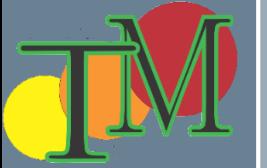

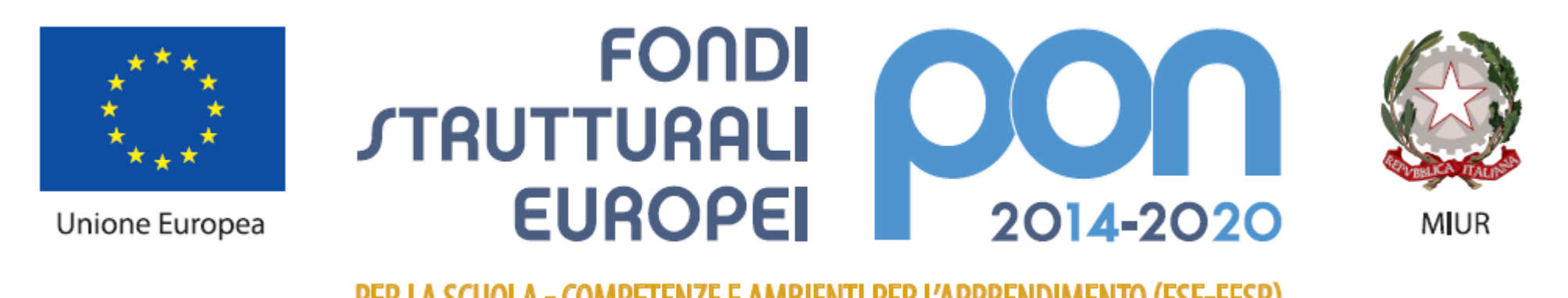

PER LA SCUOLA - COMPETENZE E AMBIENTI PER L'APPRENDIMENTO (FSE-FESR)

# Posta elettronica Online essential – prof. Foti Francesco

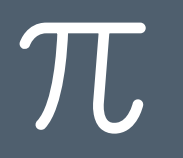

# A cosa serve la posta elettronica? Vantaggi

 $\pi$ 

- › Consente di inviare messaggi a uno o più utenti allegandovi, se si vuole, documenti, suoni, filmati ed altro.
- › I messaggi giungono a destinazione in brevissimo tempo e non occorre che il destinatario sia collegato ad internet. Li riceverà al primo collegamento.
- › I messaggi non hanno un costo quindi se ne possono spedire a volontà in ogni luogo vicino o lontano.

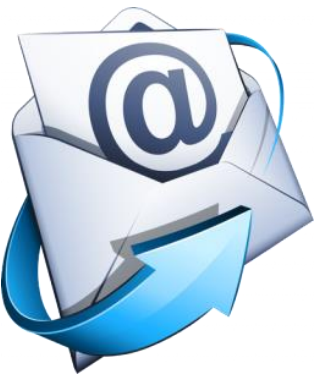

#### $\pi$

# Programmi per la gestione della posta elettronica

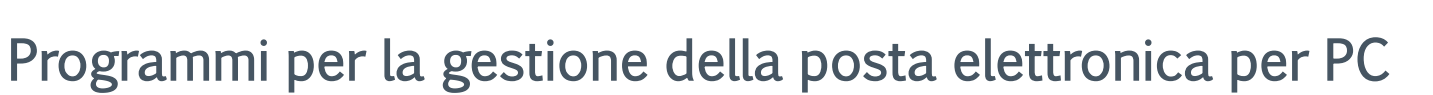

- › Windows Mail
- › Outlook
- › Mozilla Thunderbird

#### On line

- › Gmail
- › Libero.it
- › Virgilio.it
- › Alice.it
- › Altri provider

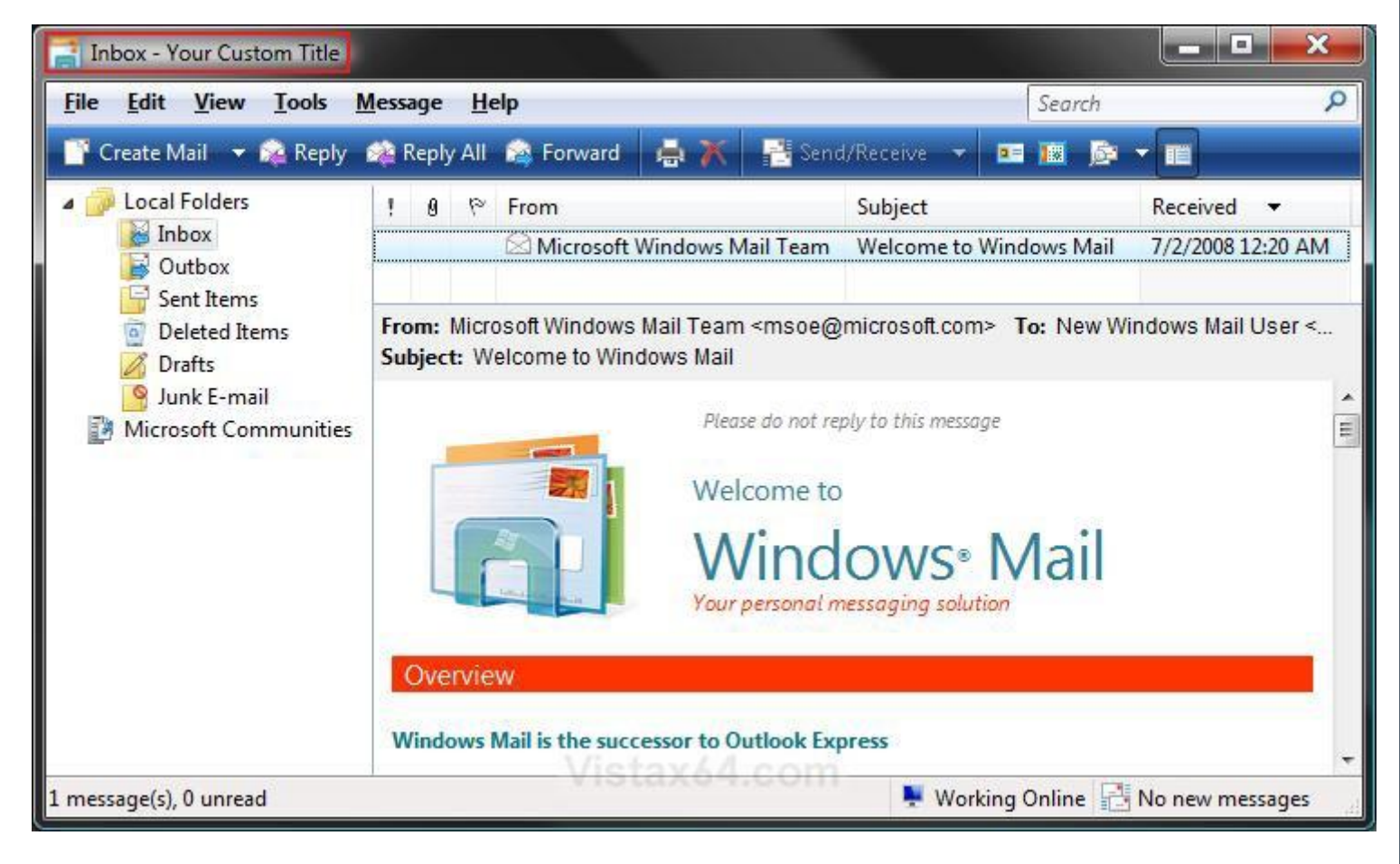

### Struttura di un indirizzo di posta elettronica

 $\pi$ 

#### francesco@libero.it

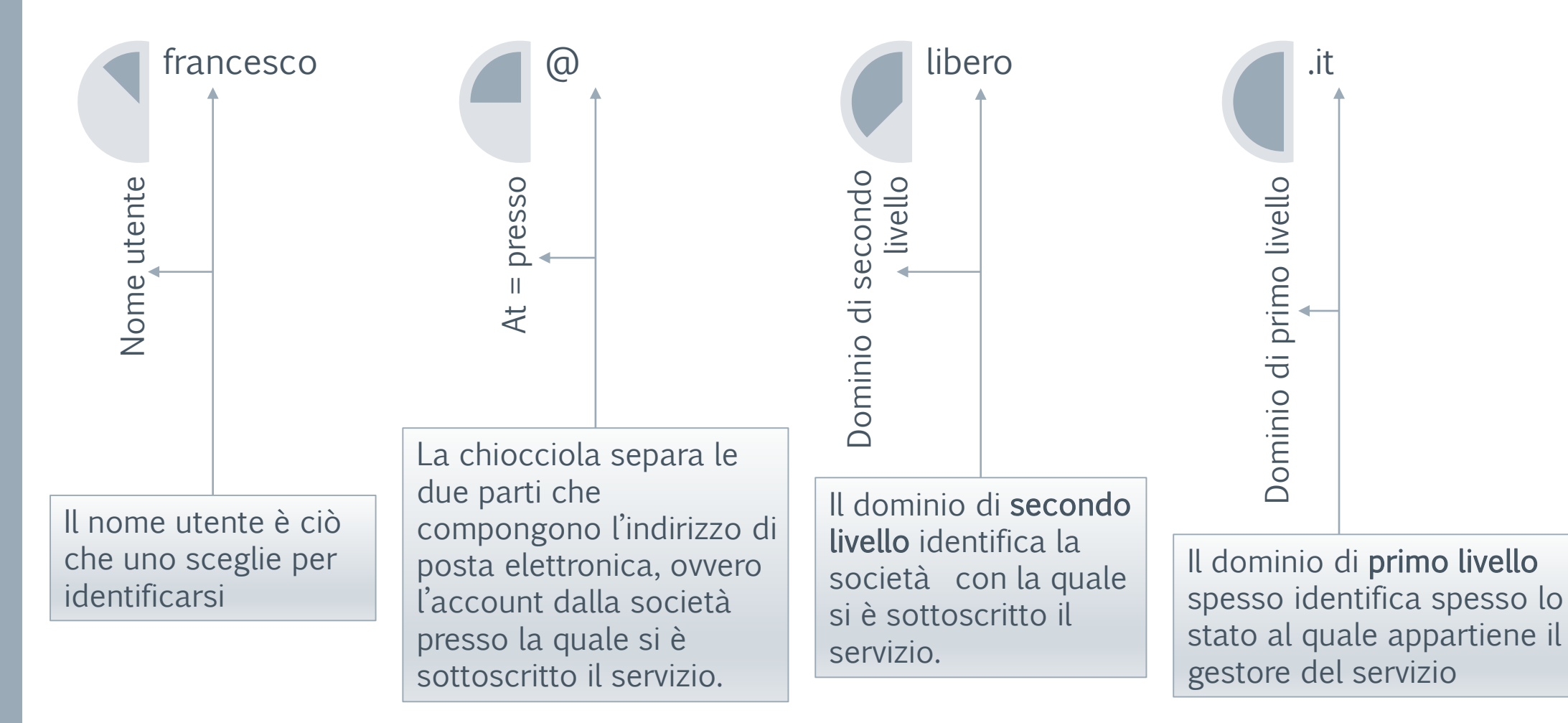

#### $\pi$

# Elementi da ricordare

- › Non possono esistere due indirizzi mail uguali
- › Non si usano le maiuscole per la formazione degli indirizzi mail
- › Gli allegati non possono eccedere certe dimensioni, generalmente i 5 mega
- › Non si inviano file eseguibili (con estensione .exe, .dat, .com, .dll, .ocx, ecc.). I provider di posta elettronica non ne consentono l'invio visto che potrebbero nascondere virus.

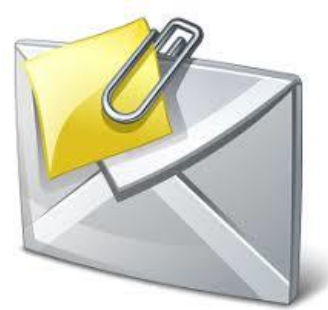

### Destinatario di una mail

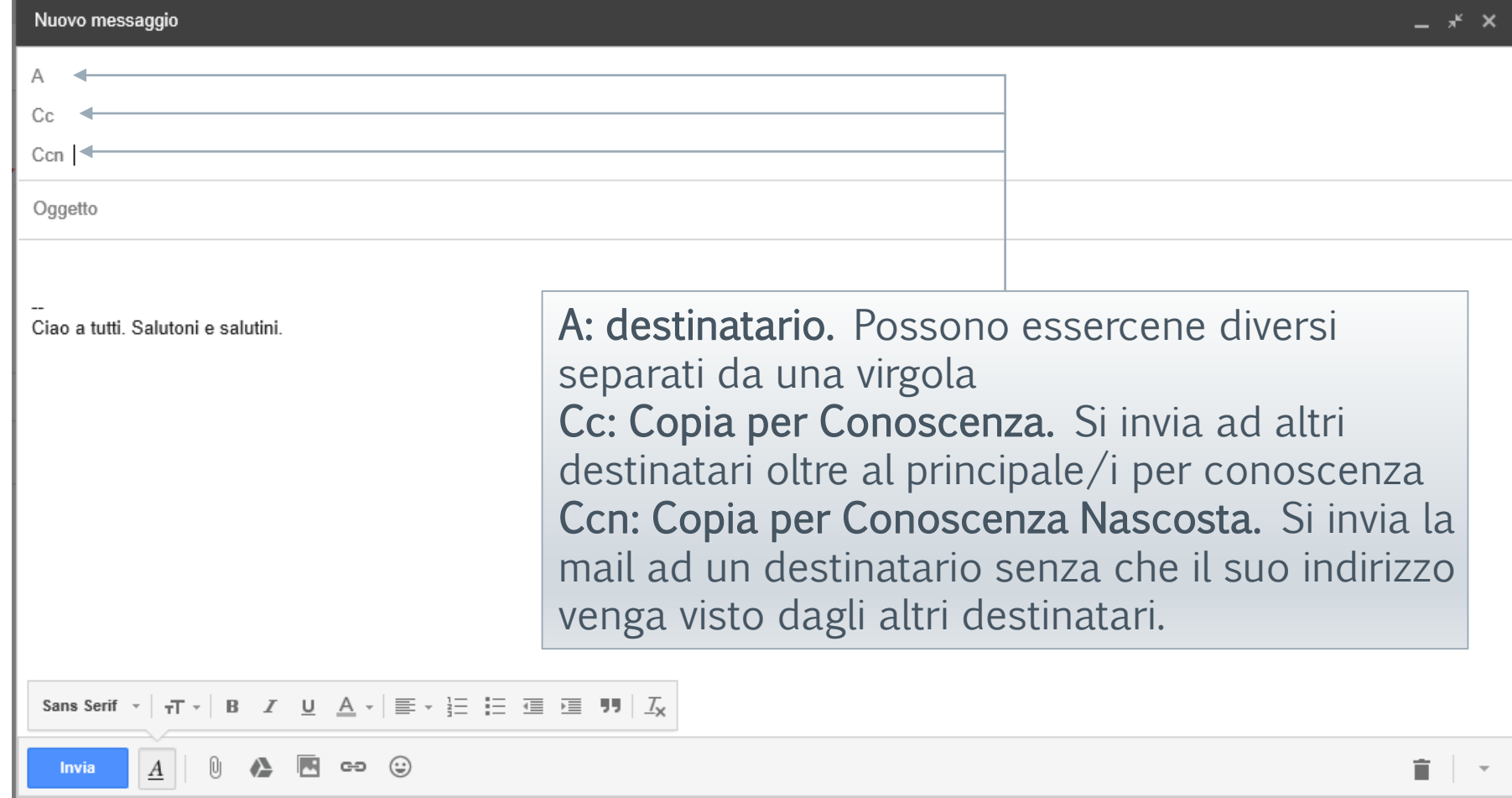

#### Problemi

Spam: ricevimento di posta indesiderata a carattere pubblicitario (inviata dal mittente a milioni di mittenti; molto spesso filtrata dai provider che la mettono nell'apposita cartella «spam»).

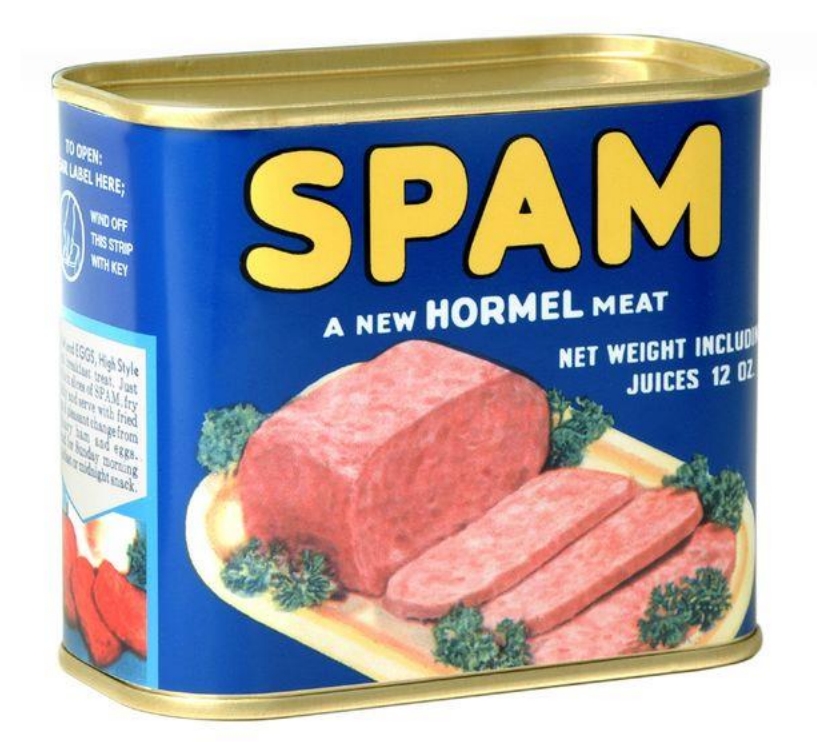

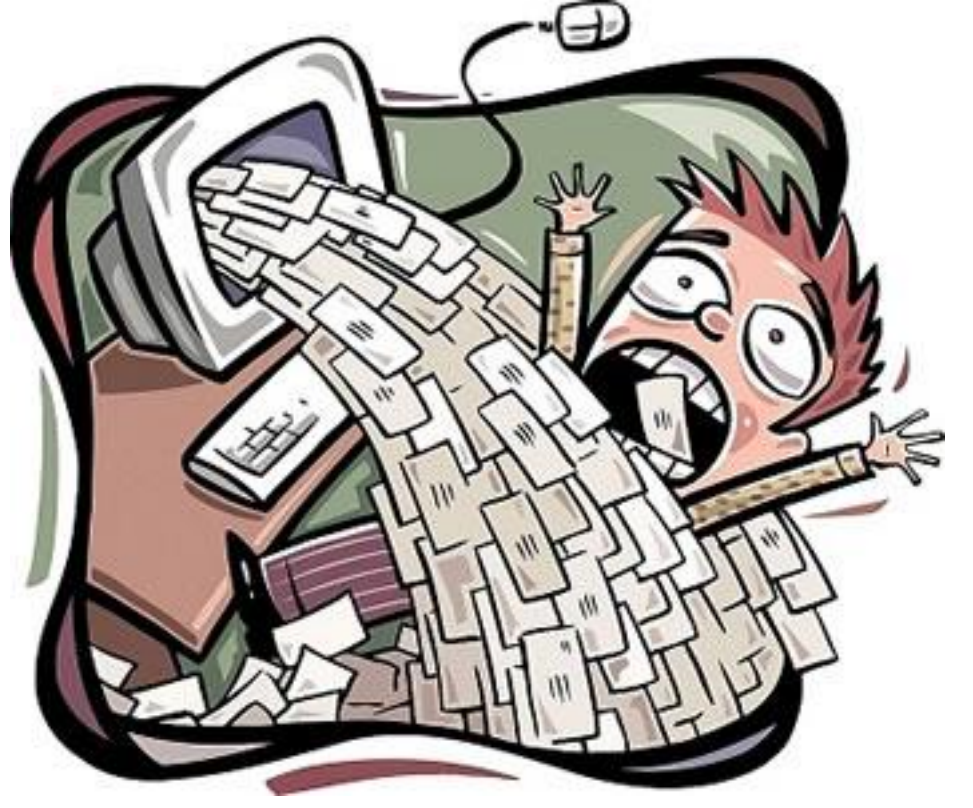

# Problemi

Virus: le mail possono contenere allegati pericolosi (virus ed altri tipi di malware), ragione per la quale occorre controllarli con un buon antivirus.

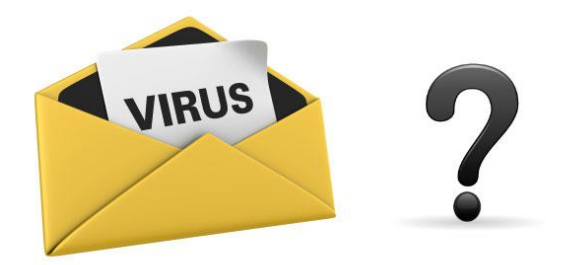

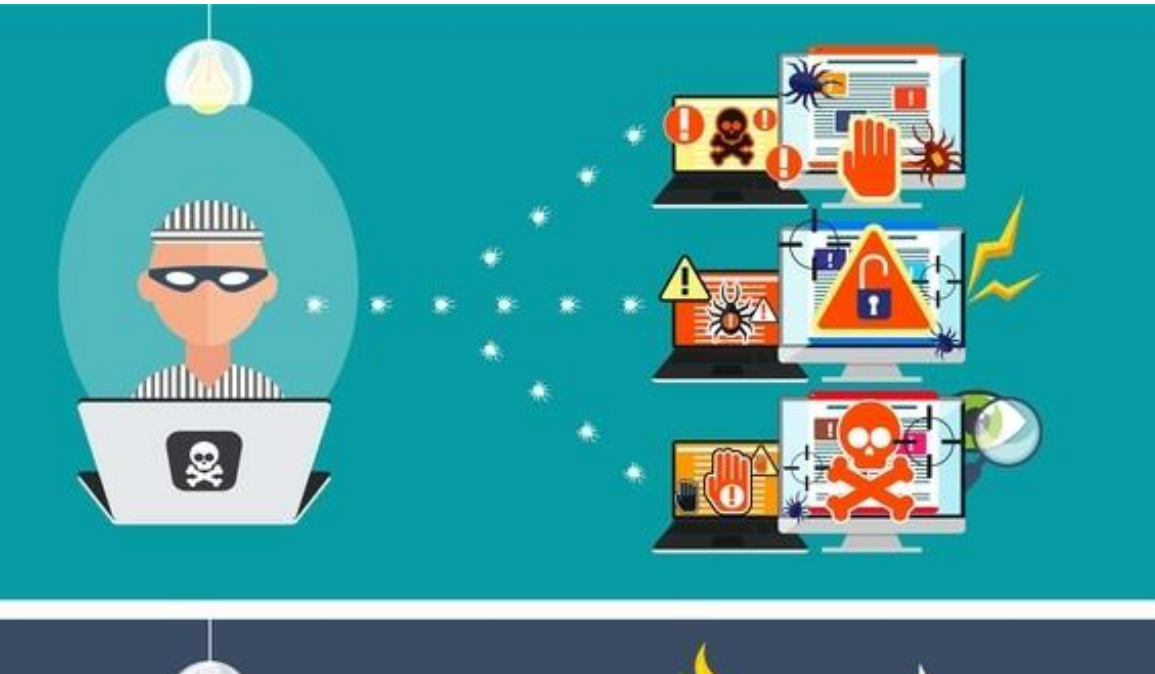

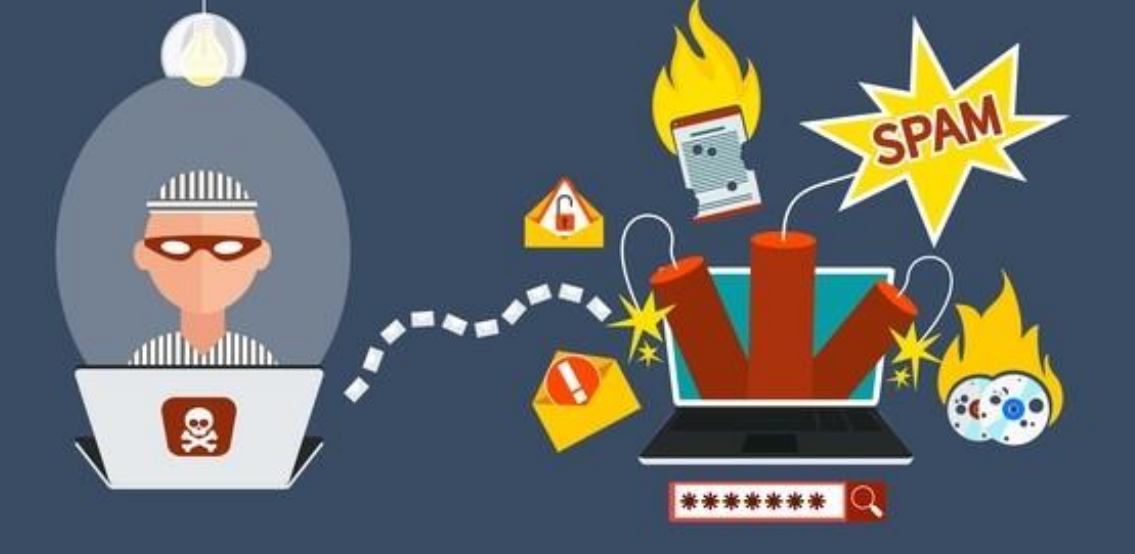

# Problemi

Phishing: tecniche varie per cercare di ottenere, da parte di truffatori, informazioni personali … per esempio dati della carta di credito, password di vario genere, dati personali.

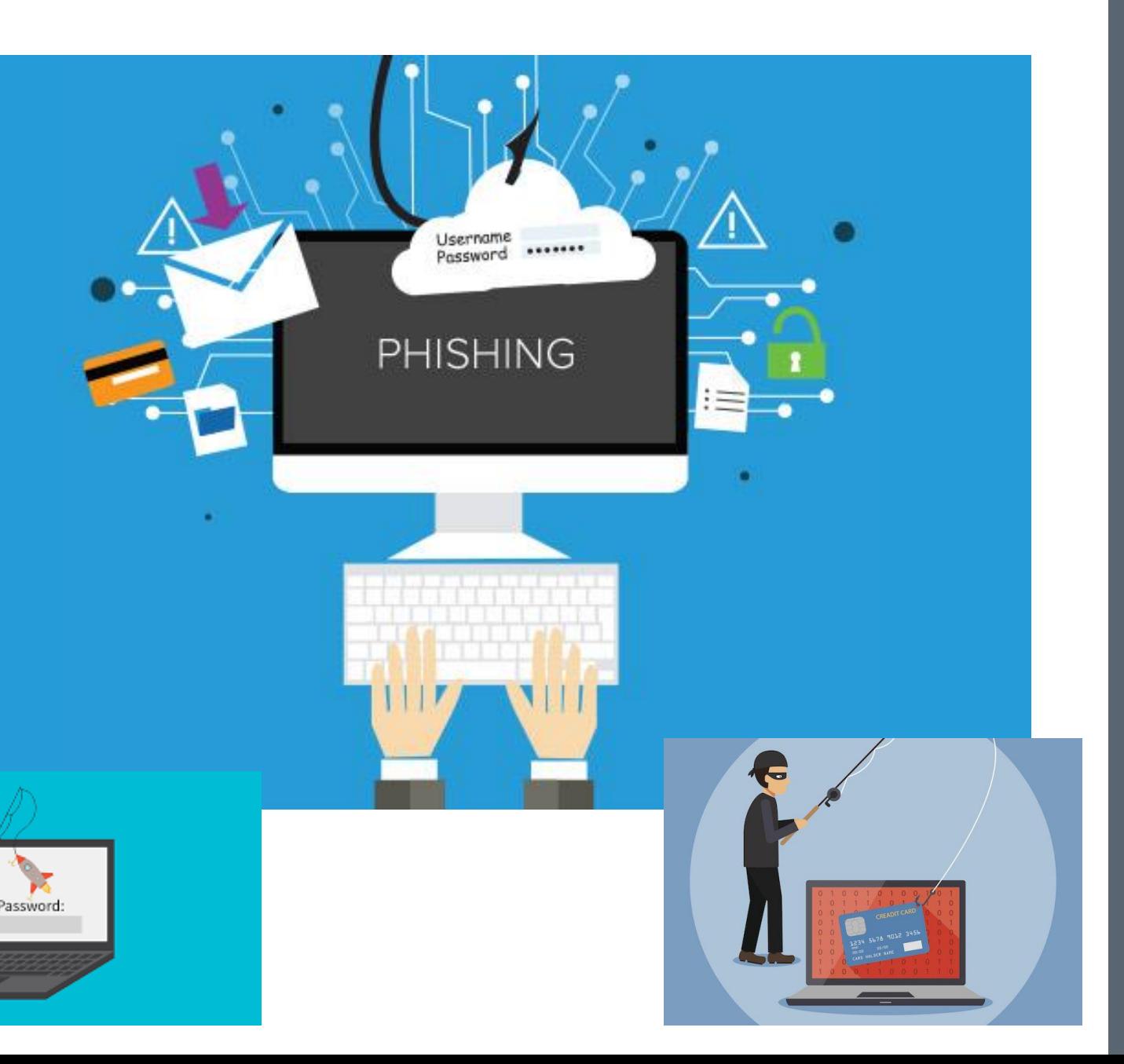

# Uso della posta elettronica

 ${\boldsymbol{\mathcal T}}$ 

## Gmail

Un vantaggio di una mail on line è che è possibile consultarla ovunque vi sia la possibilità di un collegamento internet e non solo con un pc ma con un qualsiasi device che si possa connettere ad internet (smartphone, tablet).

L'applicazione di posta elettronica che verrà spiegata sarà appunto Gmail.

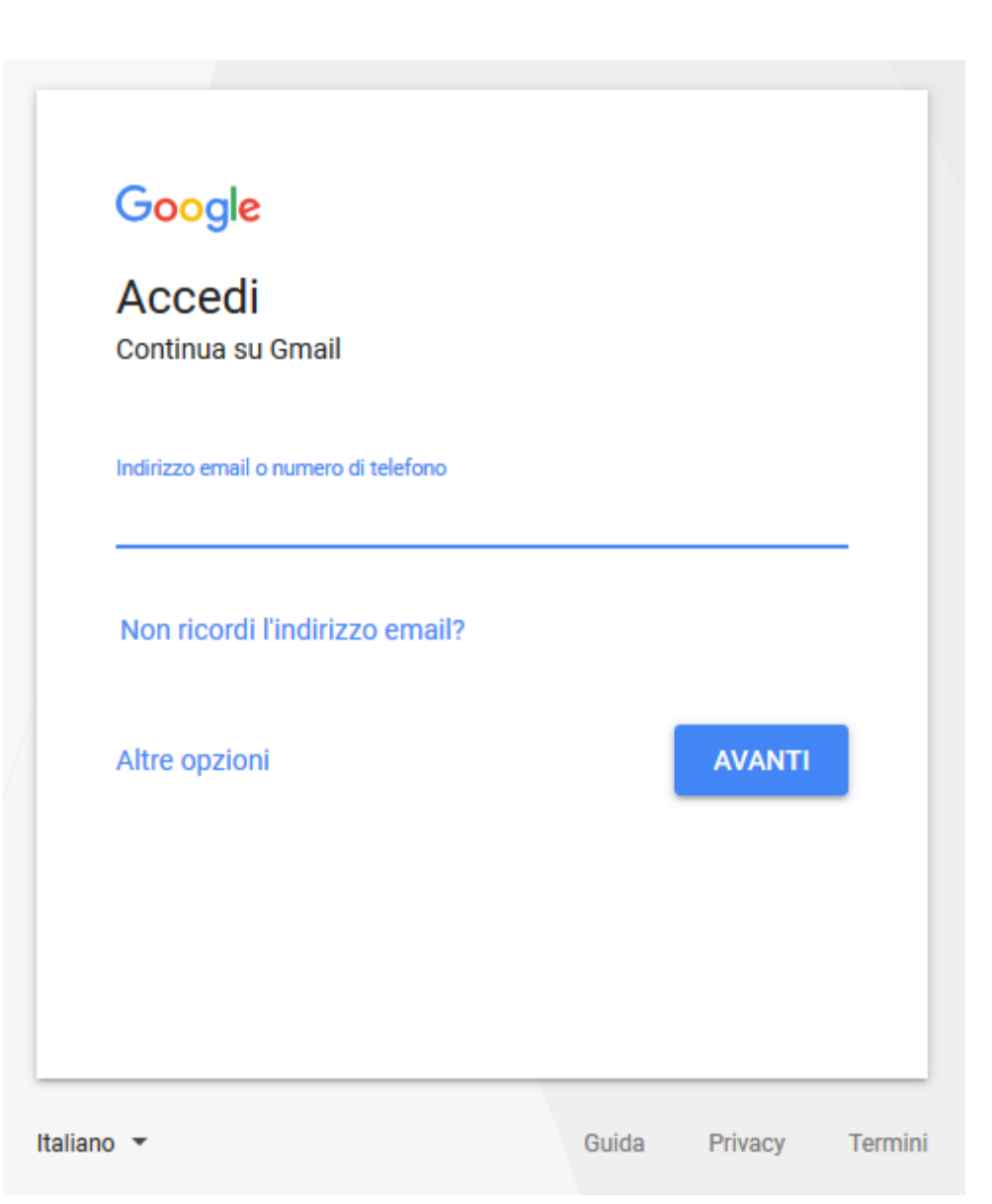

### Funzioni principali

Posta in arrivo: contiene ogni mail ricevuta Bozze: contiene tutte le mail ancora in fase di scrittura, incomplete o che occorrono di una revisione prima di essere inviare

Posta inviata: contiene una copia di tutte le mail inviate Spam (o Posta indesiderata): qui vengono smistate tutte quelle mail riconosciute come spam dall'applicazione. Messaggi commerciali non richiesti o mail appartenenti alle Black list, mittenti che abbiamo deciso di bloccare.

Cestino: qui vengono archiviate tutte le mail cancellate in attesa di una loro eliminazione definitiva.

Posta in uscita: vi vengono poste tutte le mail che devono essere inviate.

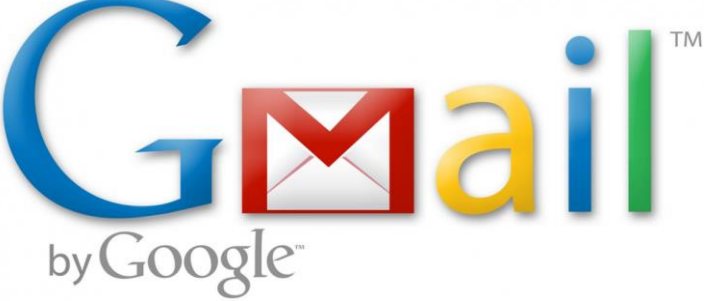

#### Gmail  $\star$

#### **SCRIVI**

#### Posta in arrivo (3)

Speciali

#### Posta inviata

**Bozze** 

Meno $\sim$ 

Importanti Chat Tutti i messaggi Spam Cestino ▶ Categorie Gestisci etichette

Crea nuova etichetta

# Sguardo d'insieme

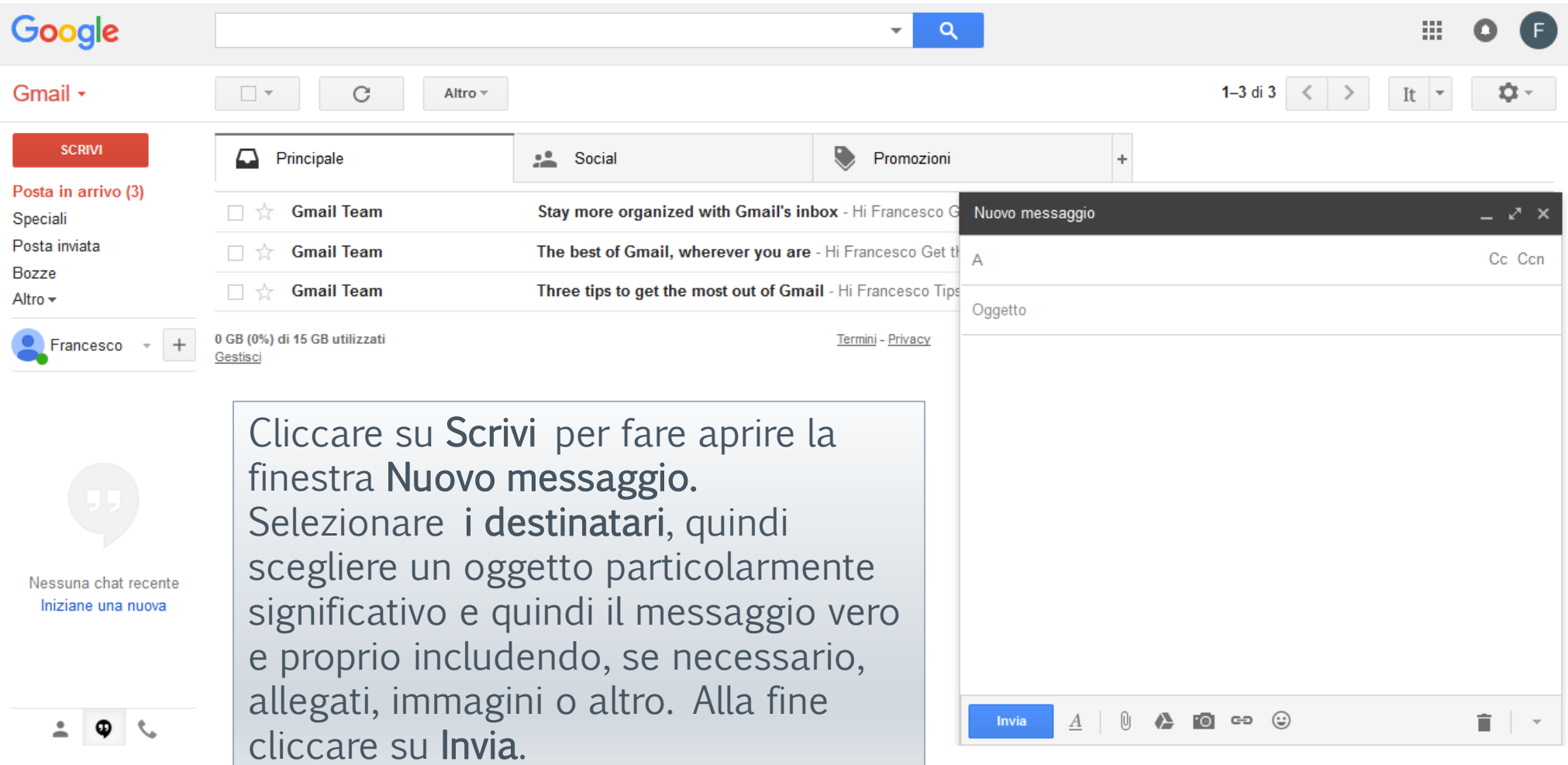

#### Inserire un allegato

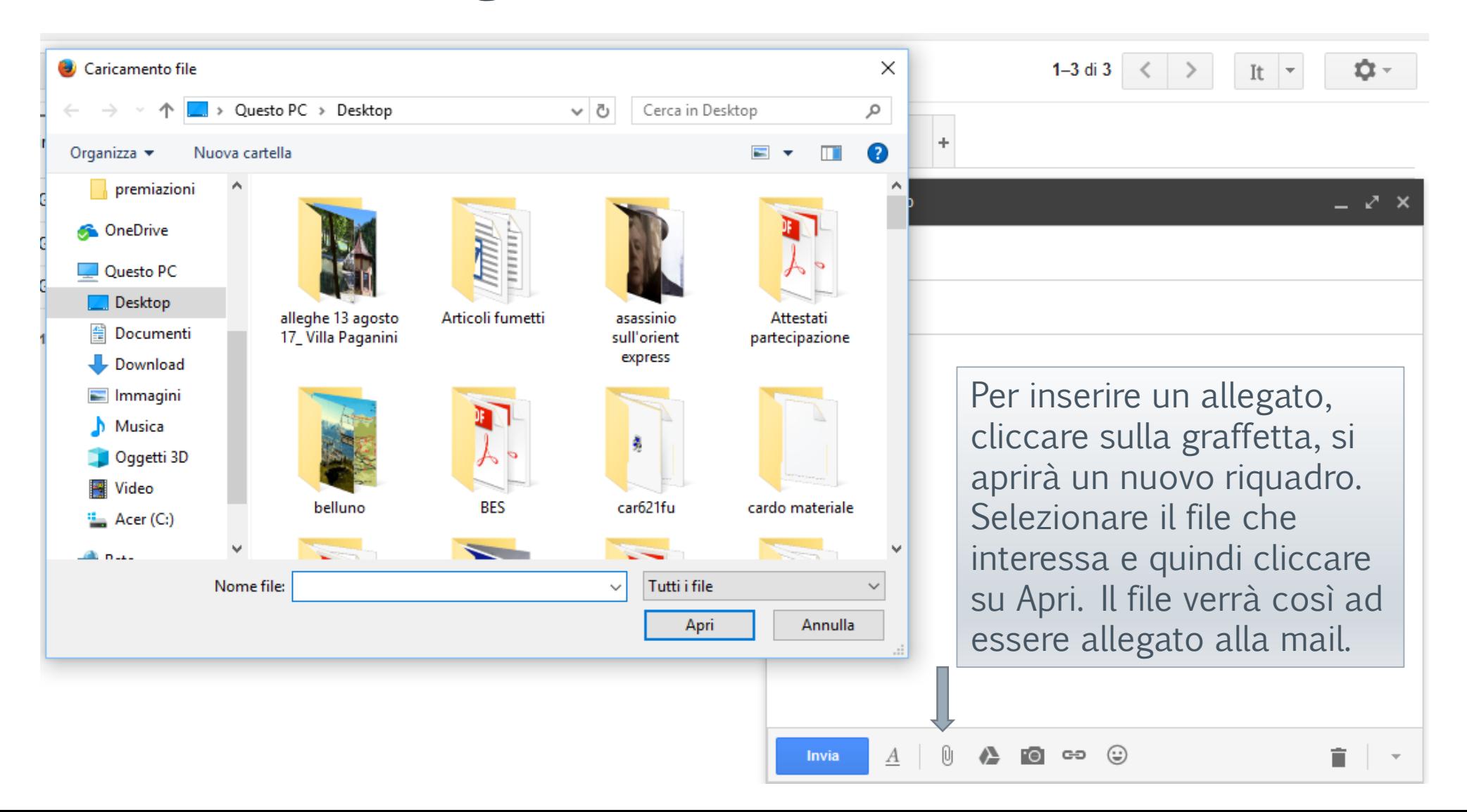

# Ricevere un messaggio

Ogni volta che arriva un messaggio questo viene posto in Posta in arrivo. I messaggi non letti sono in grassetto.

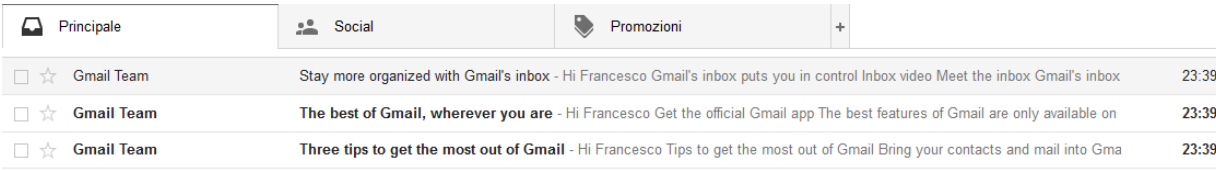

Per aprirli basta cliccarvi col mouse. Una volta aperti è possibile compiere una serie di operazioni. Per rispondere basta cliccare sulla freccetta posta in alto a destra. Cliccando a fianco di esso appare un menù a tendina con molteplici opzioni: Rispondi, Inoltra, Elimina, Segnala come Spam ecc. Nel caso di messaggio rivolto a più destinatari apparirà anche la voce Rispondi a tutti.

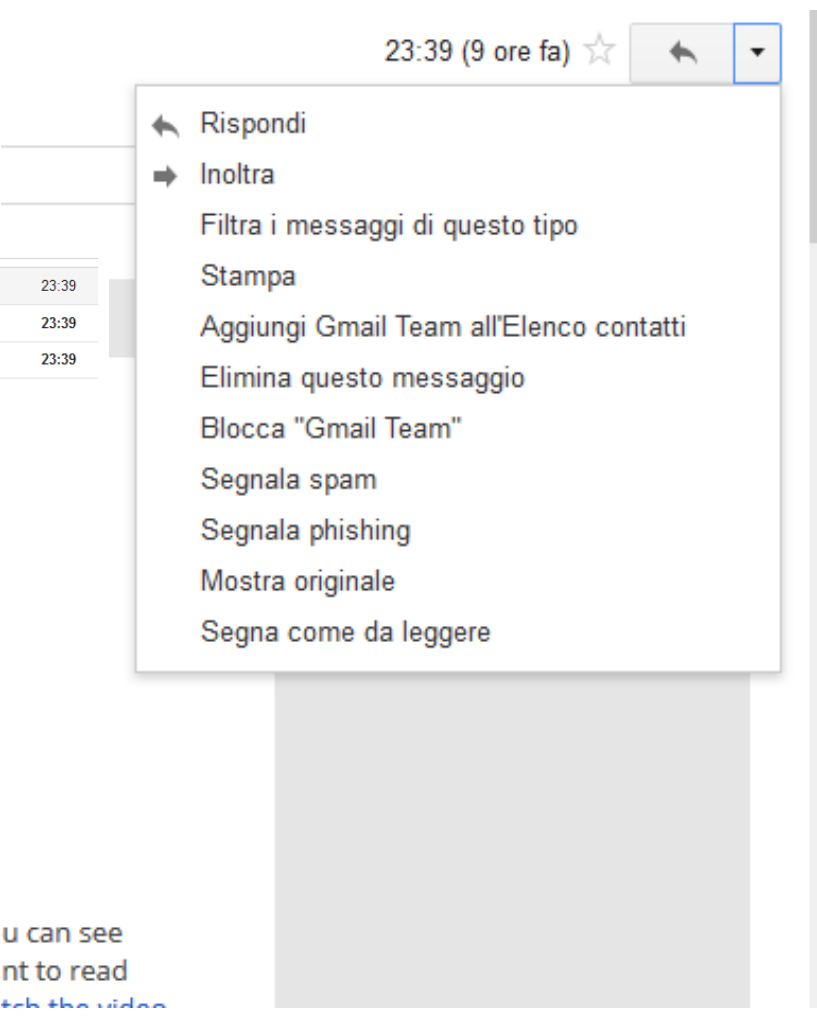

## Rispondere ad un messaggio

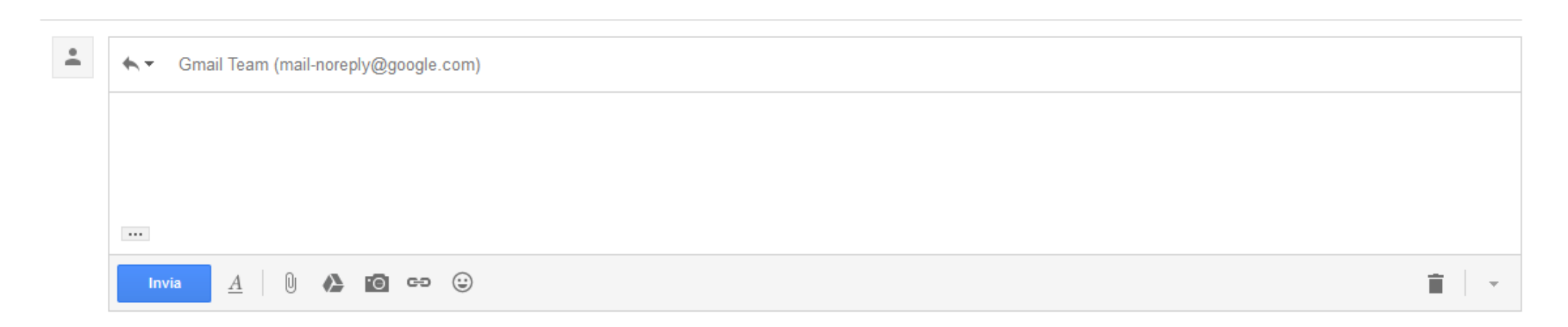

Quando si intende rispondere al messaggio, dopo aver cliccato sul pulsante rispondi, apparirà una finestra per comporre il messaggio nella parte sottostante la mail. Come si vede, chiaramente, il destinatario è già presente. Una volta composto il messaggio, inseriti eventuali allegati, basterà cliccare su invia.

#### Rispondere ad un messaggio

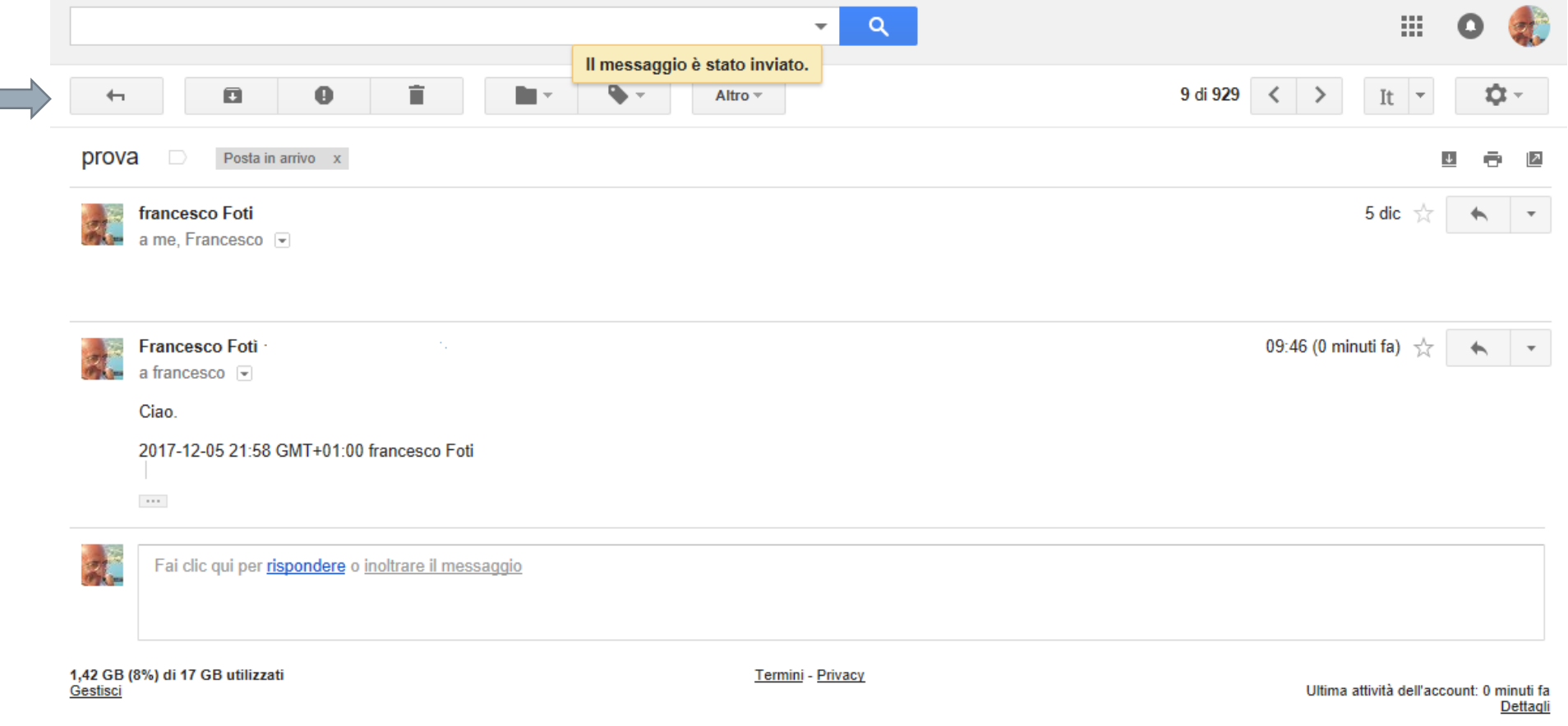

Dopo aver risposto apparirà un riepilogo come questo. Per tornare a Posta in Arrivo basta cliccare sul pulsante con la freccia a sinistra posto in alto a sinistra.

### Scaricare un allegato

Per scaricare un allegato, basterà posizionare il mouse sull'allegato ed appariranno le opzioni associate al tipo di allegato. In questo caso Scarica o Salva in Drive (Lo spazio in Claude che Google offre a chi crea un indirizzo elettronico.

Nel caso di un file in doc (o altro file di testo) apparirà un terzo pulsante che consente la modifica con Documenti Google (Altra applicazione on line, gratuita, che viene messa a disposizione di chi aderisca ai servizi di questa società).

Se vi sono due o più allegati e possibile scaricarli tutti cliccando sul pulsante apposito.

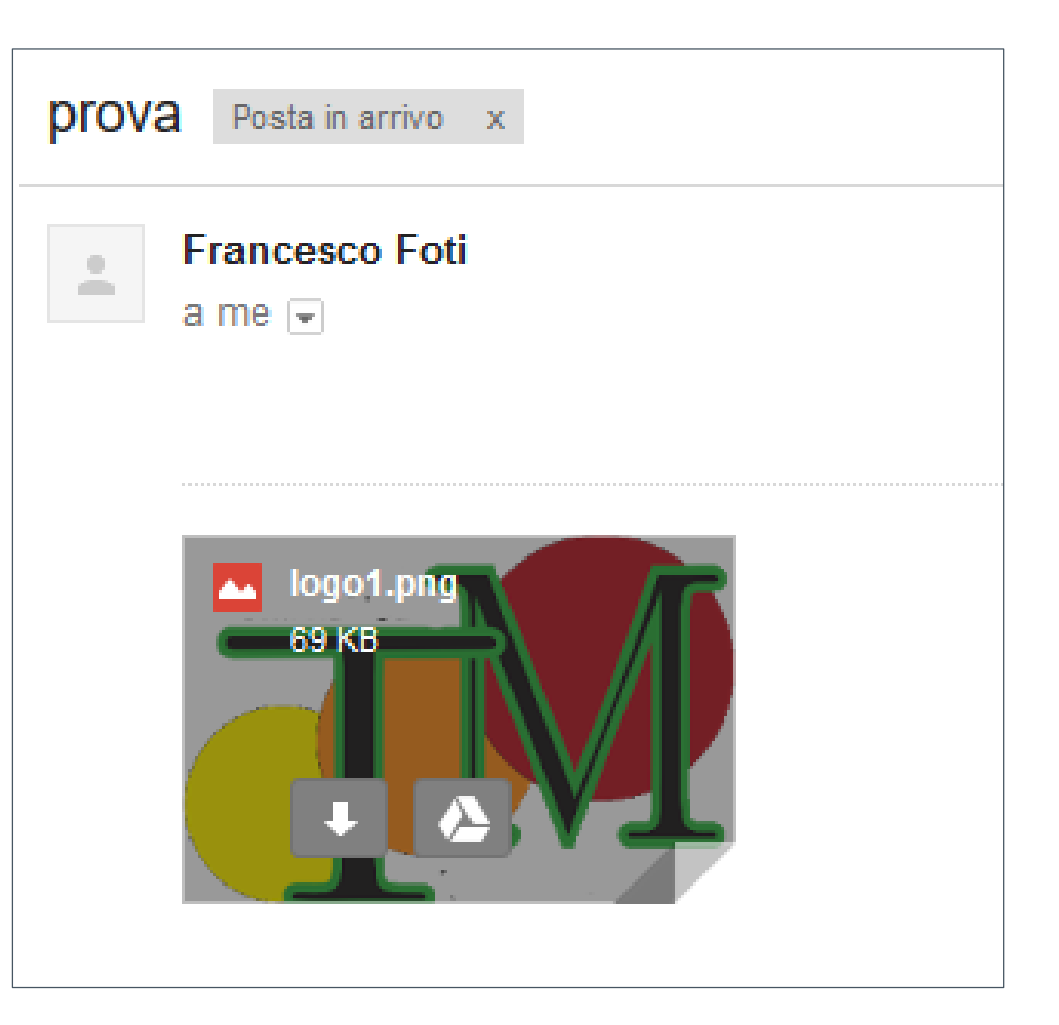

## Stampare

Per stampare un me sull'apposita icona destra una volta ap Si avvierà così la pr Usando Firefox app schermata.

A G A https://mail.coogle.com/mail/2ui-28/ik-ace

HP ENVY 4500 series

Commento: This is a web services printer

Pronta

HP ENVY 4500 series (Rete)

Percorso: WSD-cd86a81a-8f5f-4a79-a5ba-5f1c0607d85

 $a:1$ 

Copie

Numero di

 $1^{2^{3}}$ 

Stampa Stampante

Nome:

Stato:

Tipo:

**◎** Tutte

Intervallo di stampa

◯ Pagine da: 1

Selezione

**Stay** 

1 mess

Gmail A: Fran

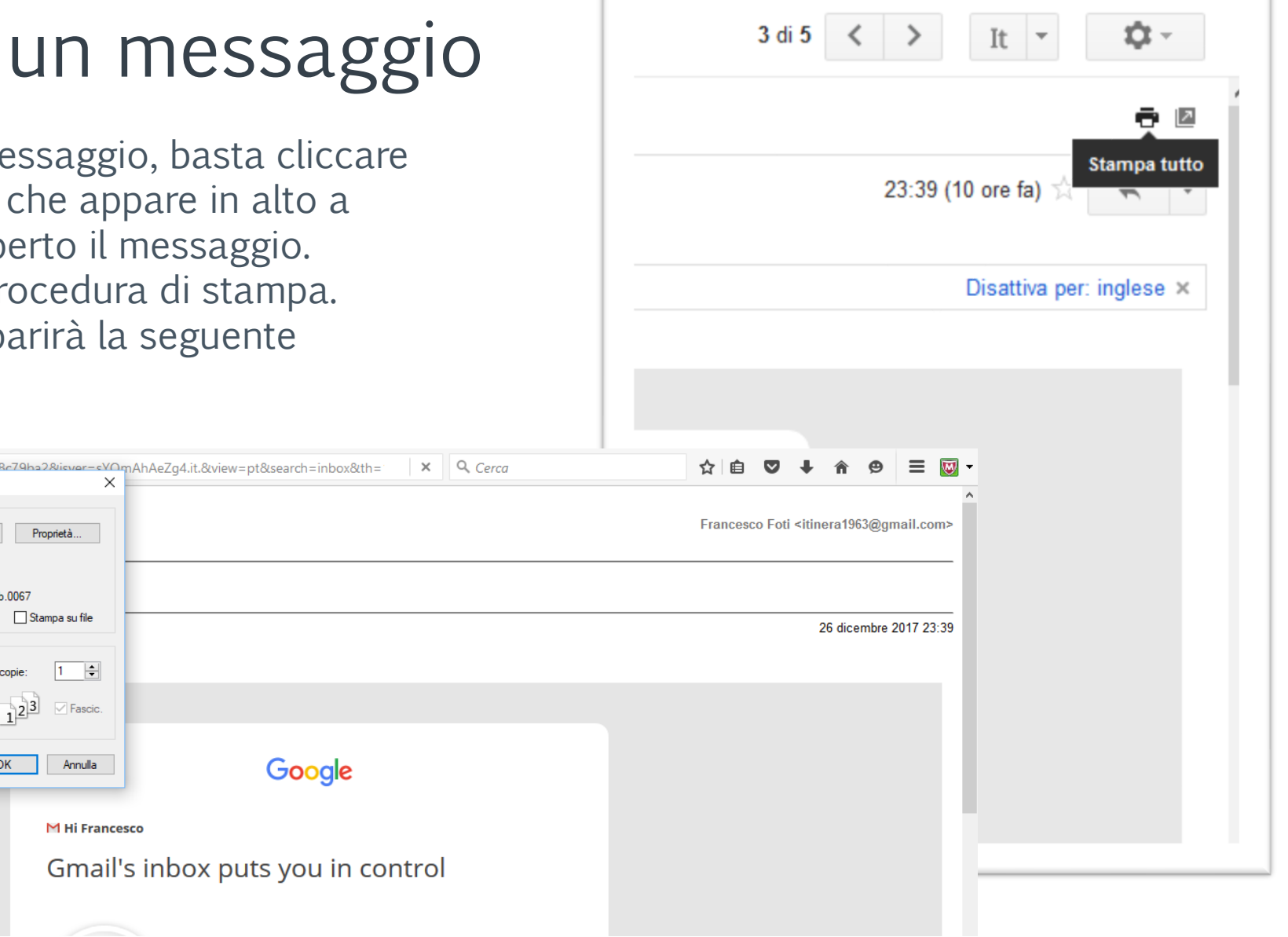

#### $\pi$

# Stampare un messaggio con Internet Explorer o Edge

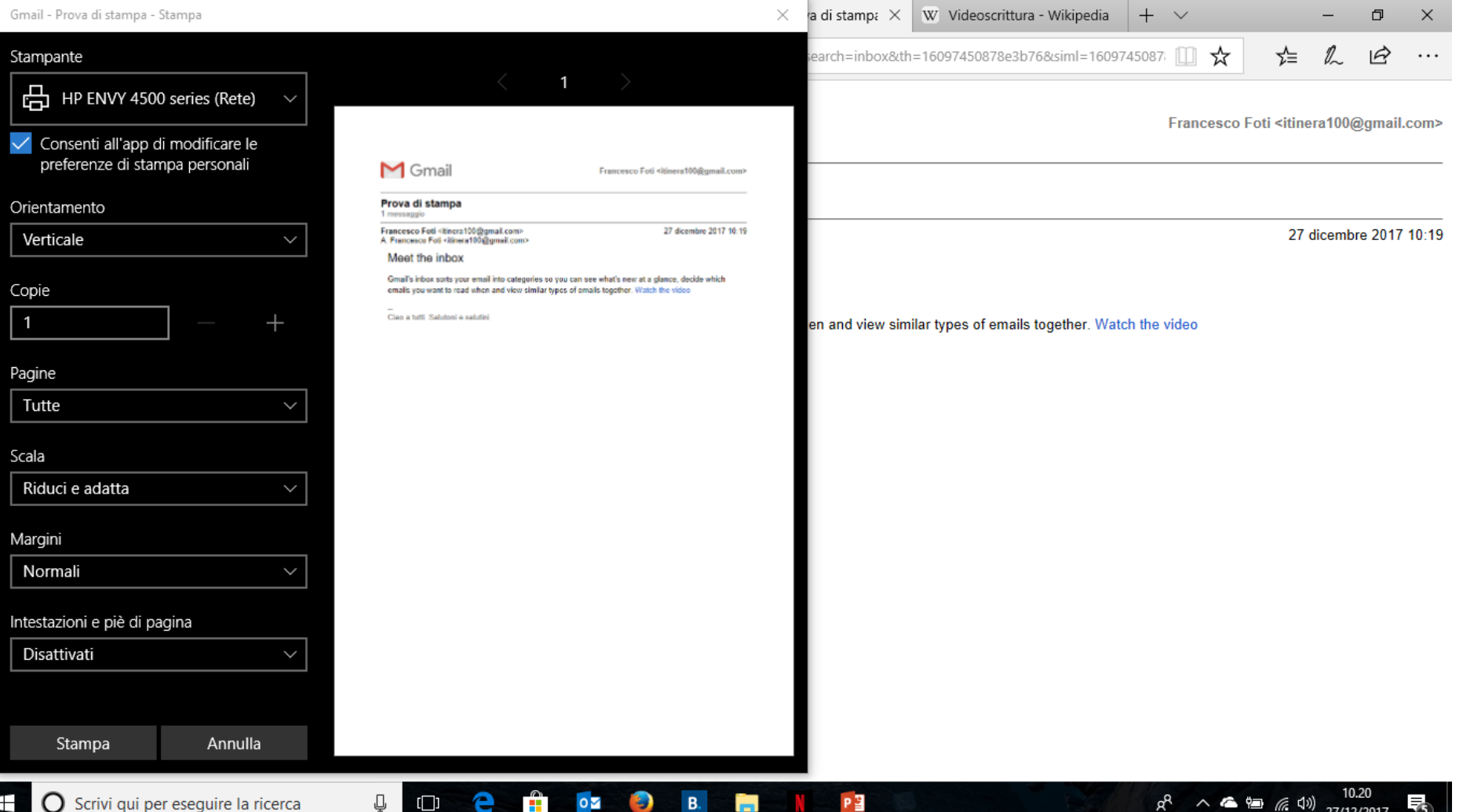

#### $\pi$

### Strumenti ed impostazioni

Impostazioni

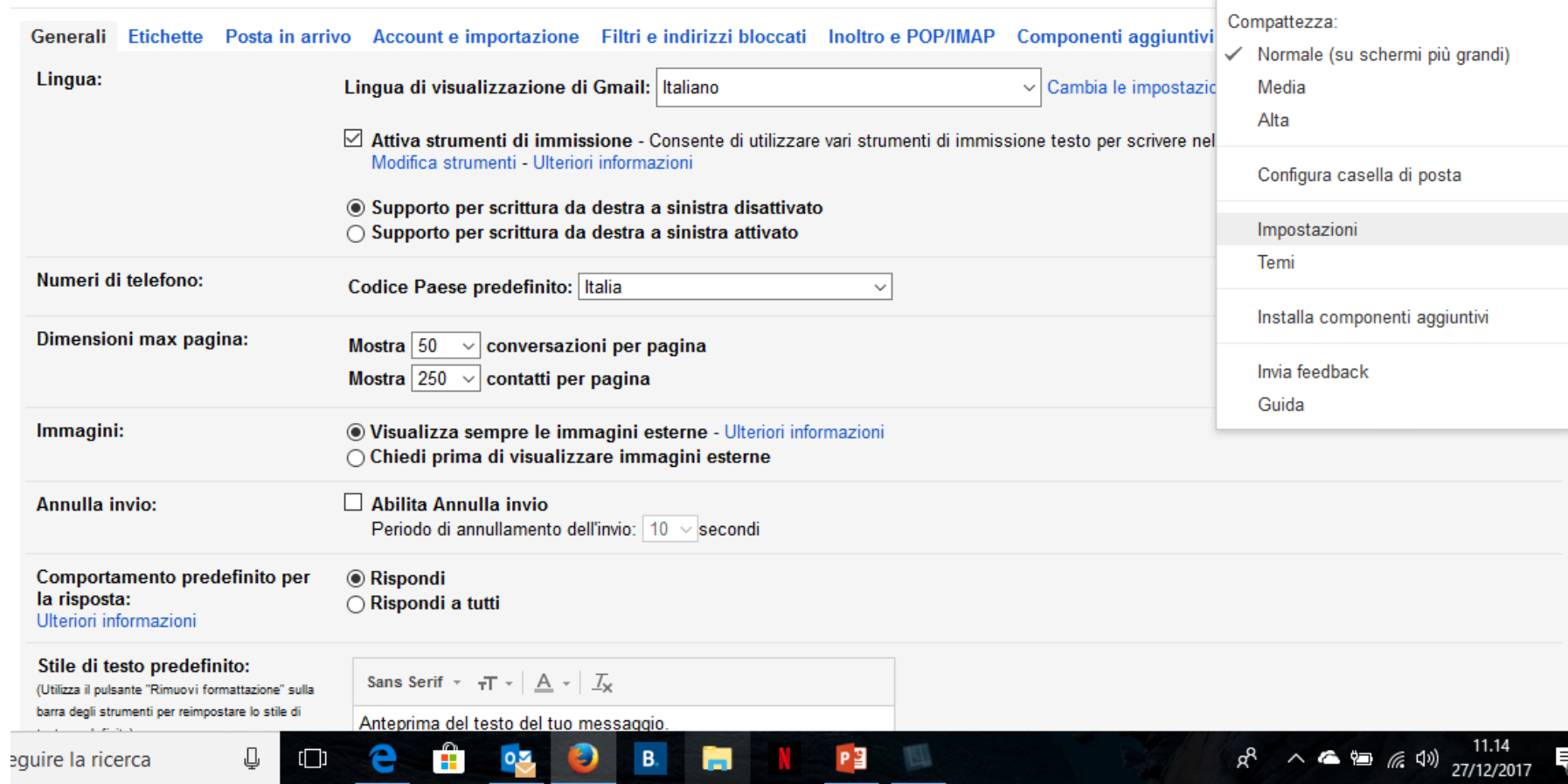

It  $\vert \cdot \vert$ 

Per accedere ad Impostazioni, cliccare sul Pulsante apposito, in alto a destra con la rotellina e cliccare poi su impostazioni.

#### Impostazioni

**Nume** 

Dime

Imma

Ulterio Stile (Utilizza

equire la ricerca

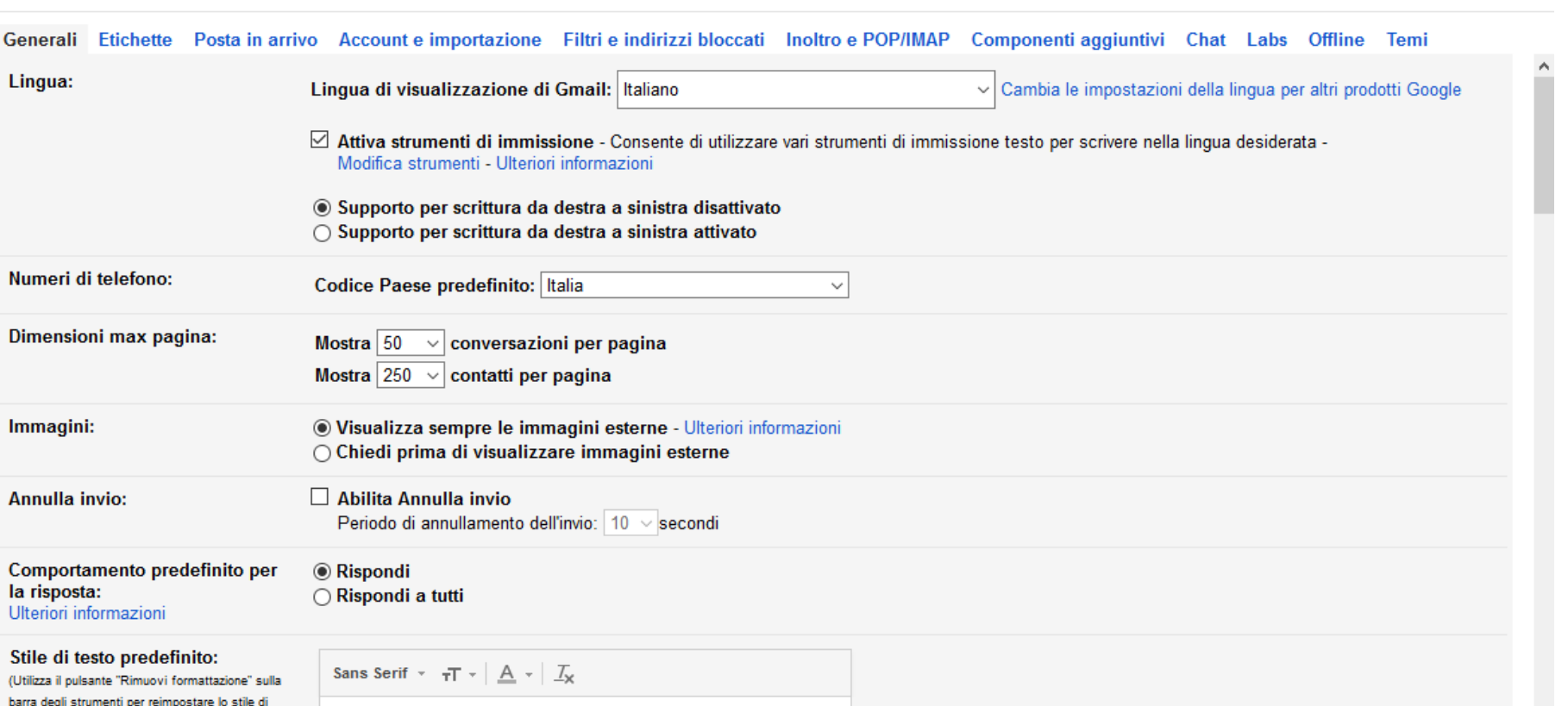

ŕά.

It  $\vert \tau \vert$ 

 $R^2 \sim 4$  (a)  $\frac{11.13}{27/12/2017}$ 

Sono diverse le impostazioni che si possono settare in quest'area, dalla lingua al numero di messaggio da visualizzare. Due in particolare sono interessanti: la creazione di una firma personalizzata che verrà inserita automaticamente in coda al messaggio e l'impostazione di un Risponditore automatico.

P目

Anteprima del testo del tuo messaggio

н.

Ë

 $\mathbf{B}.$ 

Ð

т

#### $\overline{\mathcal{L}}$

#### Inserire una firma

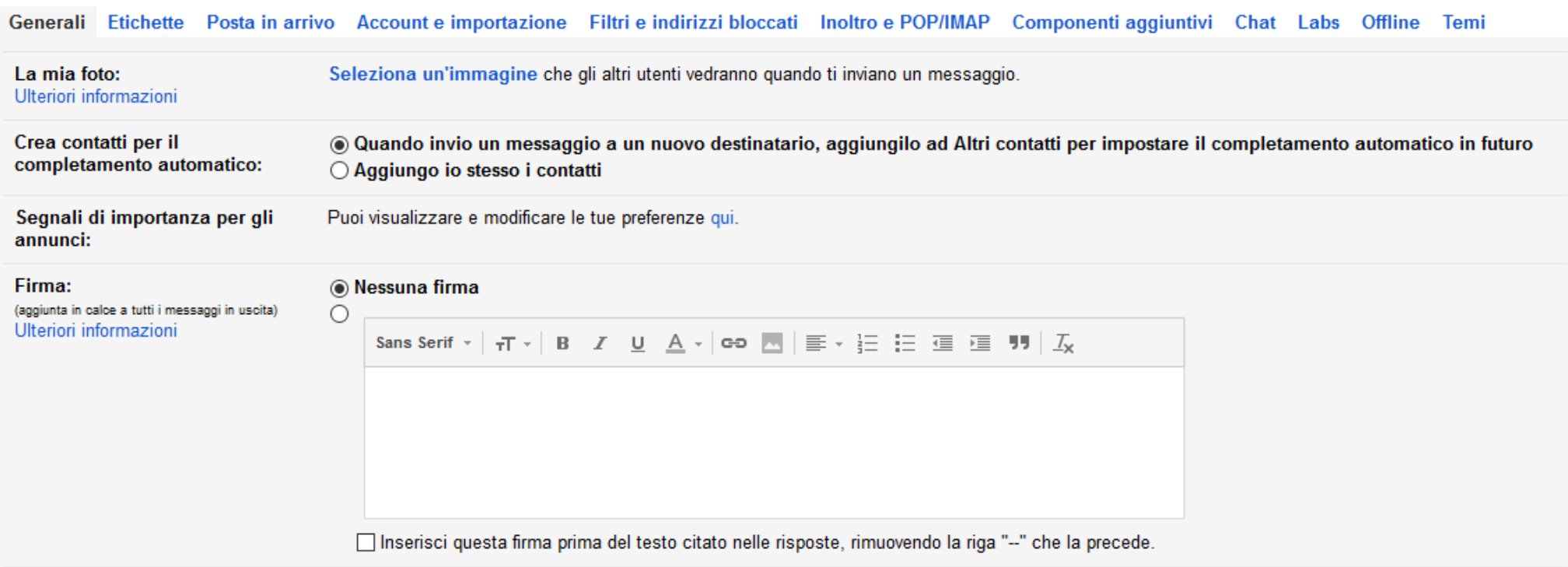

Di default Gmail è settato per non inserire alcuna firma, cliccare quindi sull'opzione successiva ed inserire il testo che si vuole compaia automaticamente alla fine di ogni messaggio.

## Attivare il risponditore automatico

Impostazioni

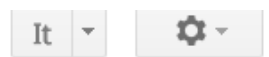

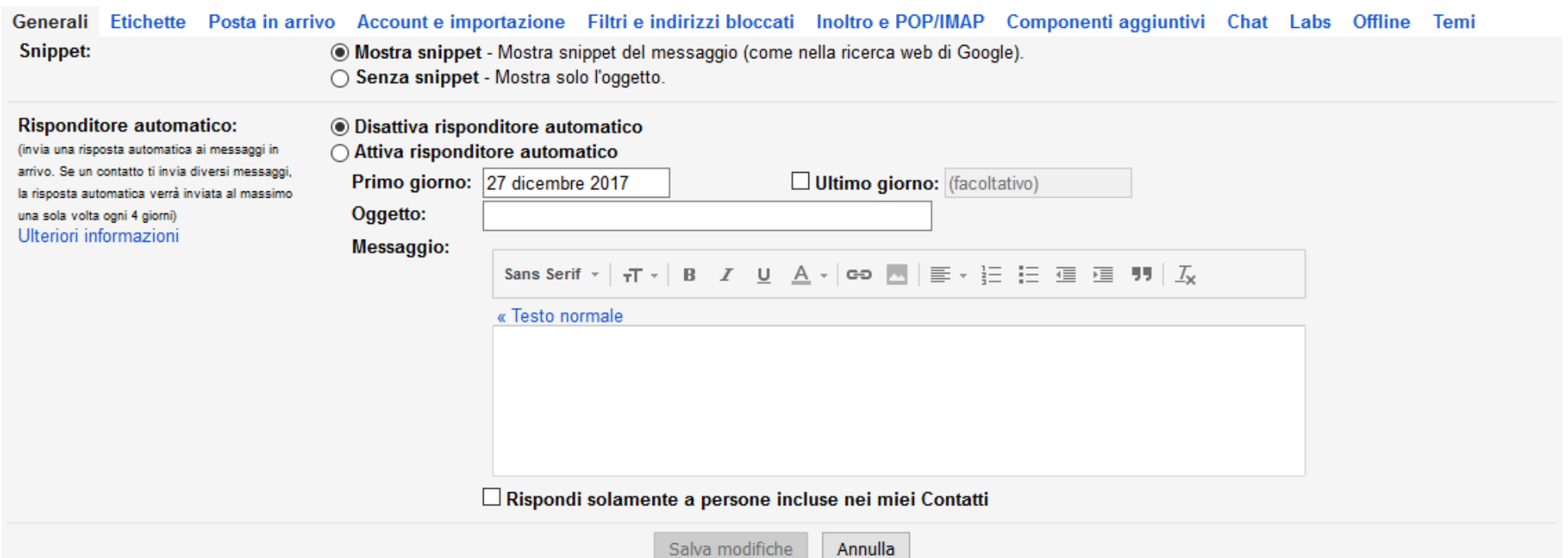

Il risponditore è utile quando si è assenti per qualche periodo. Innanzitutto bisogna attivare la funzione. Dopo selezionare l'arco di tempo in cui essa sarà attiva, oppure a partire da quale giorno essa sarà in funzione. Inserire l'oggetto che verrà inviato automaticamente all'arrivo di una mail e quindi il messaggio che vogliamo sia spedito in risposta. E' utile mettere il segno di spunta su «Rispondi solamente a persone incluse nei miei Contatti» se non si vuole rispondere in automatico anche a Spam, mittenti sconosciuti ecc.

# Altre funzioni

- Per contrassegnare come importante un messaggio in Gmail cliccare sulla seconda icona a forma di stella che appare davanti ad ogni messaggio. Verrà così indicato che quello è un messaggio speciale.
- La prima icona consente di attivare altre funzioni come spostare il messaggio in altre sezioni (etichette o schede in Gmail), archiviarlo, segnarlo come da leggere, o eliminarlo. Per far apparire il menù cliccare con il pulsante destro del mouse.
- E' comunque più semplice mettere il segno di spunta sull'icona e quindi scegliere la funzione dal menù in alto che contiene le stesse funzioni. Da sinistra a destra: Archivia, Segnala come Spam,

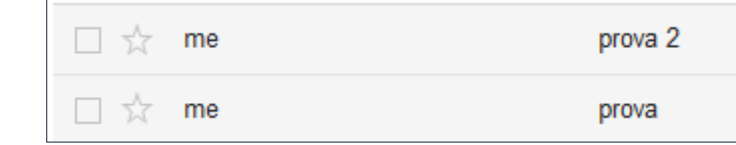

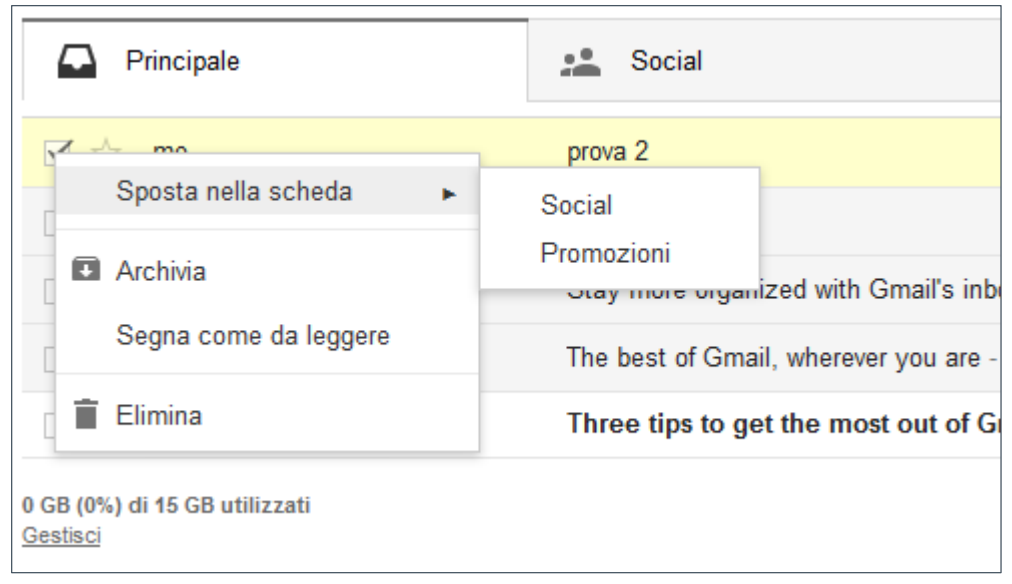

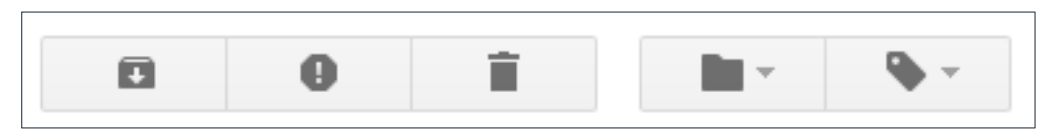

Cancella, Sposta in, Etichette (l'ultima verrà spiegata dopo).

#### **Etichette**

Le etichette sono cartelle, aree in cui gmail inserisce le mail in base al contenuto. Sono preimpostate le seguenti:

- 1. Principale
- 2. Social
- 3. Promozion

Cliccando sul se possibile inserir nuove (Gmail co attivare Aggiorr Forum o di crea personalizzate). E' possibile crea

attivare nuove anche cliccand pulsante Etiche<sup>t</sup>

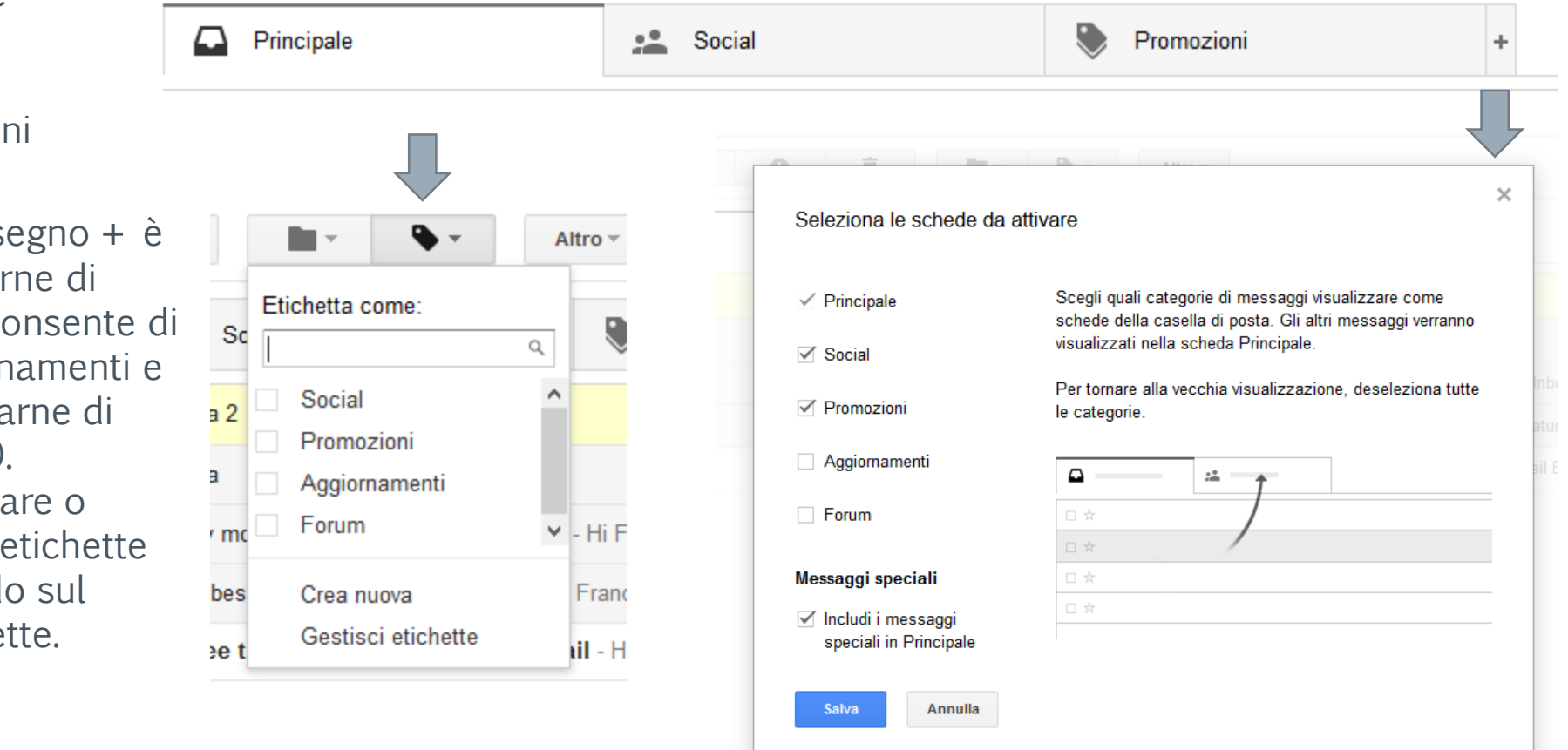

#### **Contatti**

Per aggiungere contatti in Gmail cliccare sul Pulsante Gmail in alto a sinistra e quindi su contatti. Si aprirà la seguente schermata:

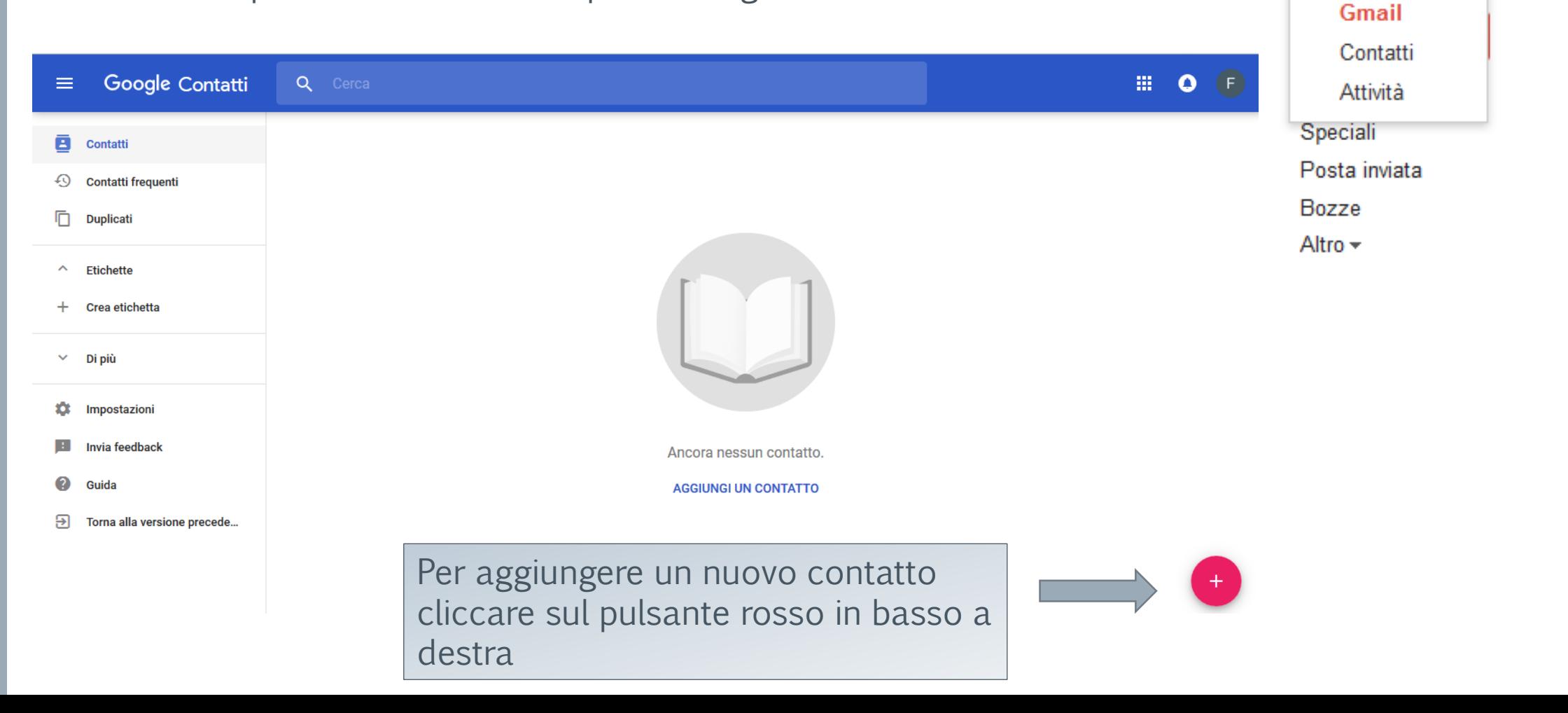

Gmail +

### Cosa sono i contatti

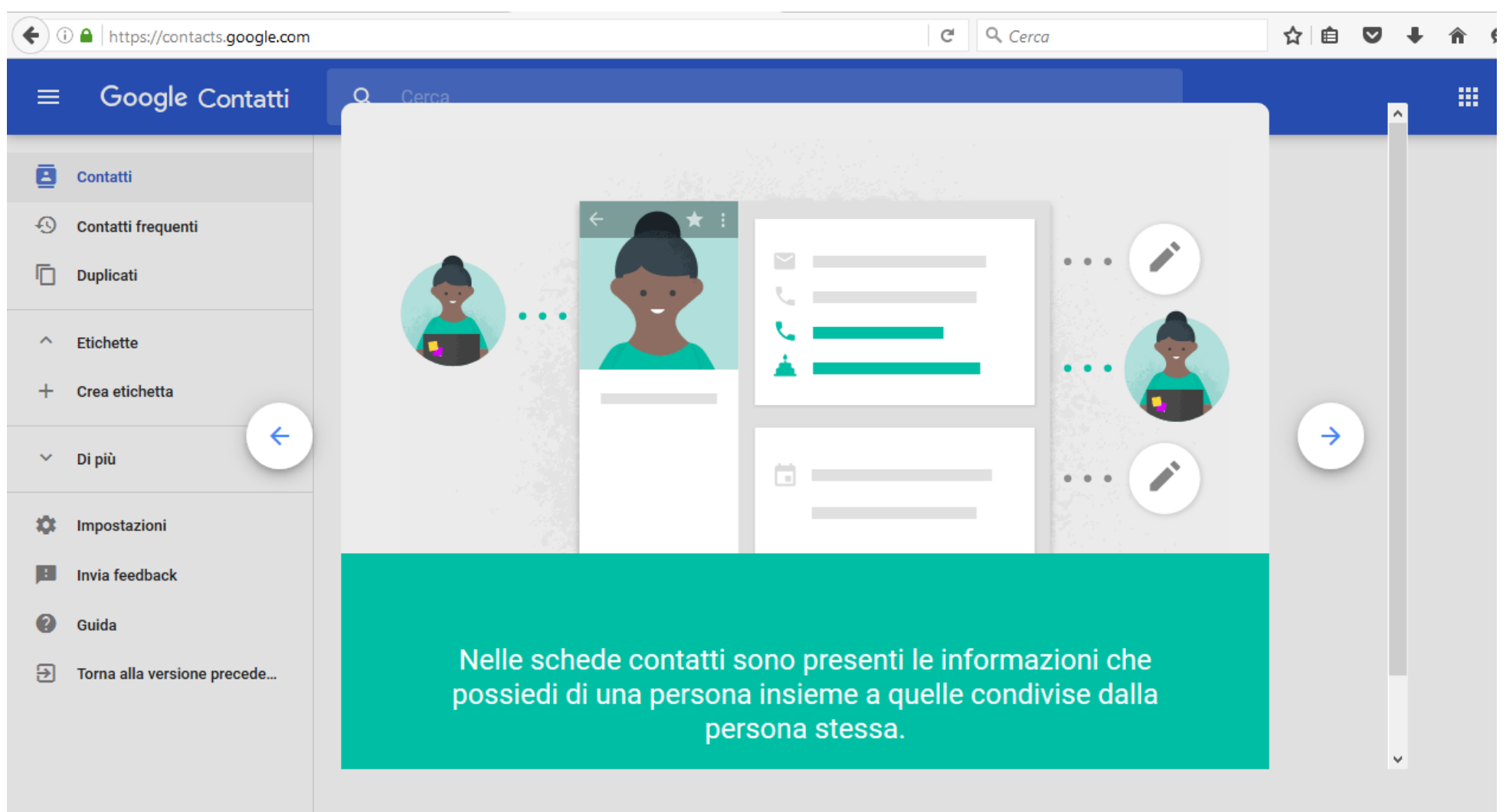

Google Contatti  $\equiv$ 

#### ē Contatti

#### $\Theta$ **Contatti frequenti**

Ō Duplicati

Etichette  $\curvearrowright$ 

Crea etichetta  $+$ Di più

 $\leftarrow$ 

森 Impostazioni

#### B. Invia feedback

2 Guida

 $\checkmark$ 

 $\Theta$ Torna alla versione precede... Q Cerca  $\rightarrow$ 

I duplicati vengono rimossi. È facilissimo controllare la presenza di contatti duplicati e unirli per creare un elenco ordinato.

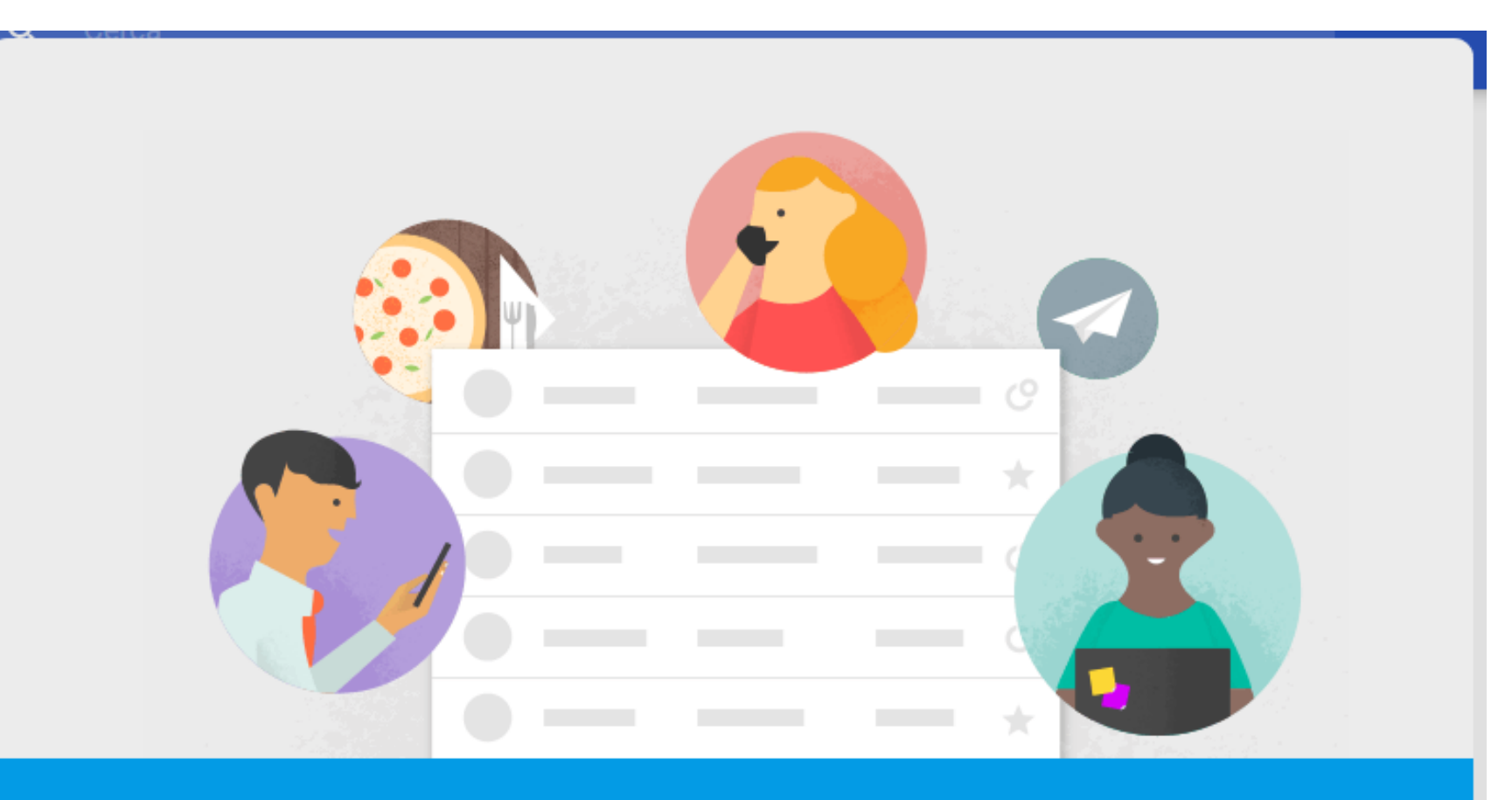

A prescindere da come utilizzi Google, ora tutti i tuoi contatti vengono riuniti in un unico posto.

### Nuovi contatti

Questa è la vecchia versione

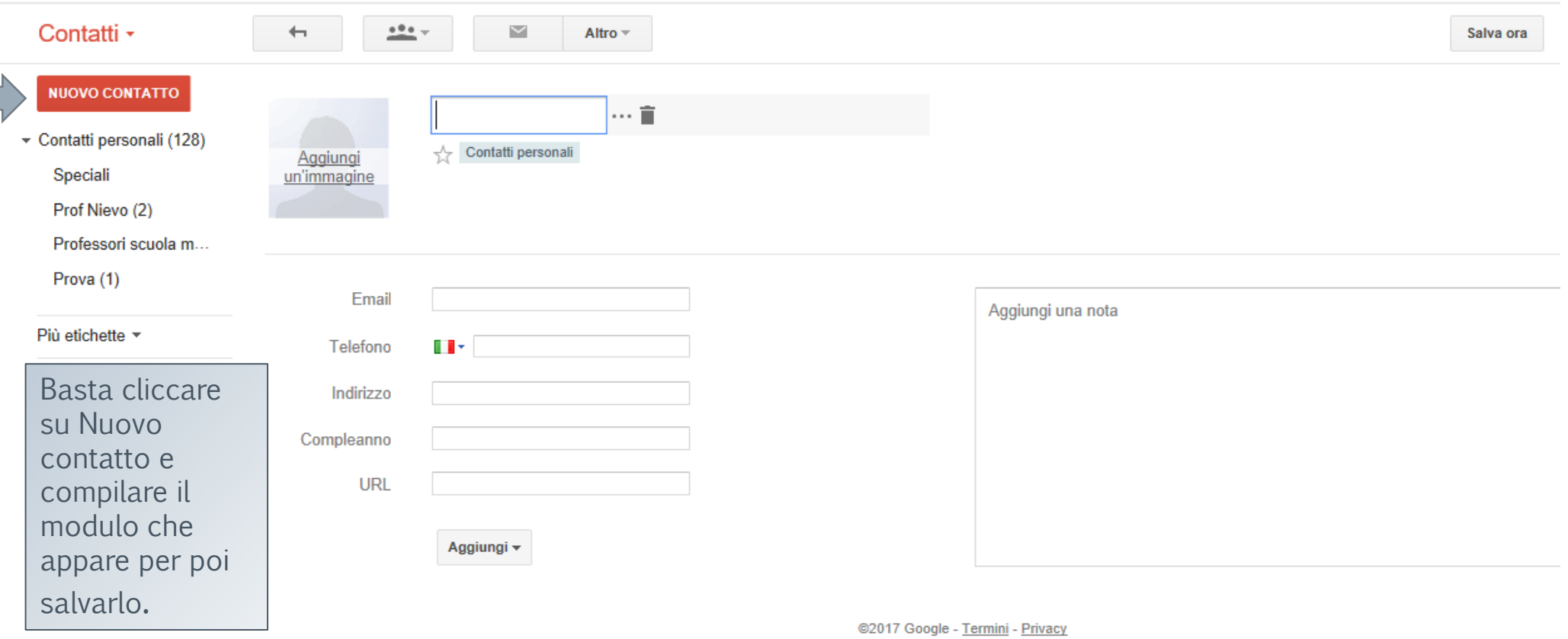

### Nuovi contatti

#### **NUOVO CONTATTO**

▼ Contatti personali (128)

Speciali

Prof Nievo (2)

Professori scuola medi...

Prova (1)

scuola

 $\triangleright$  Cerchie (2)

I più contattati (20) Altri contatti (26) Nuovo gruppo... Importa contatti... Prova l'anteprima di Contatti

Cliccando su Prova l'anteprima di Contatti si viene portati in una diversa schermata tesa sempre all'inserimento di Nuovi Contatti, forse più semplice della precedente. A seconda dell'impostazione della propria mail si potrebbe essere portati direttamente sulla visualizzazione che vedremo nella schermata successiva.

Per accedere alla nuova visualizzazione nel caso si veda la vecchia

### Nuovi contatti

Per aggiungere un nuovo contatto bisogna cliccare sull'apposito pulsante in basso a destra. Si aprirà la seguente schermata:

#### Ancora nessun contatto **AGGIUNGI UN CONTATTO** Aggiunta di un nuovo contatto Fai clic qui per aggiungere un nuovo contatto all'elenco di contatti. OK.

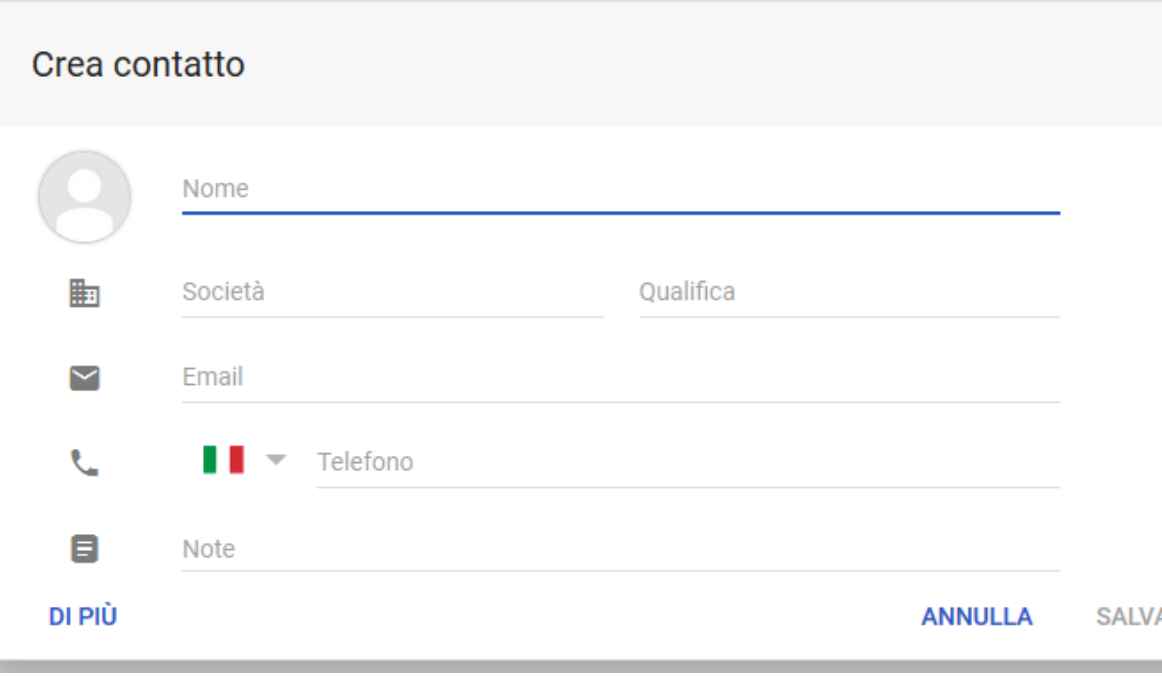

In questo campo si inseriranno pertanto tutte le informazioni necessarie e quindi le si salverà cliccando sull'opzione posta in basso a destra. Se è presente un contatto quando lo si inizierà a digitare nel campo A, o Cc o Ccn della mail verrà immediatamente proposto.

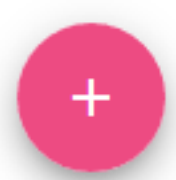

# Nuovo layout

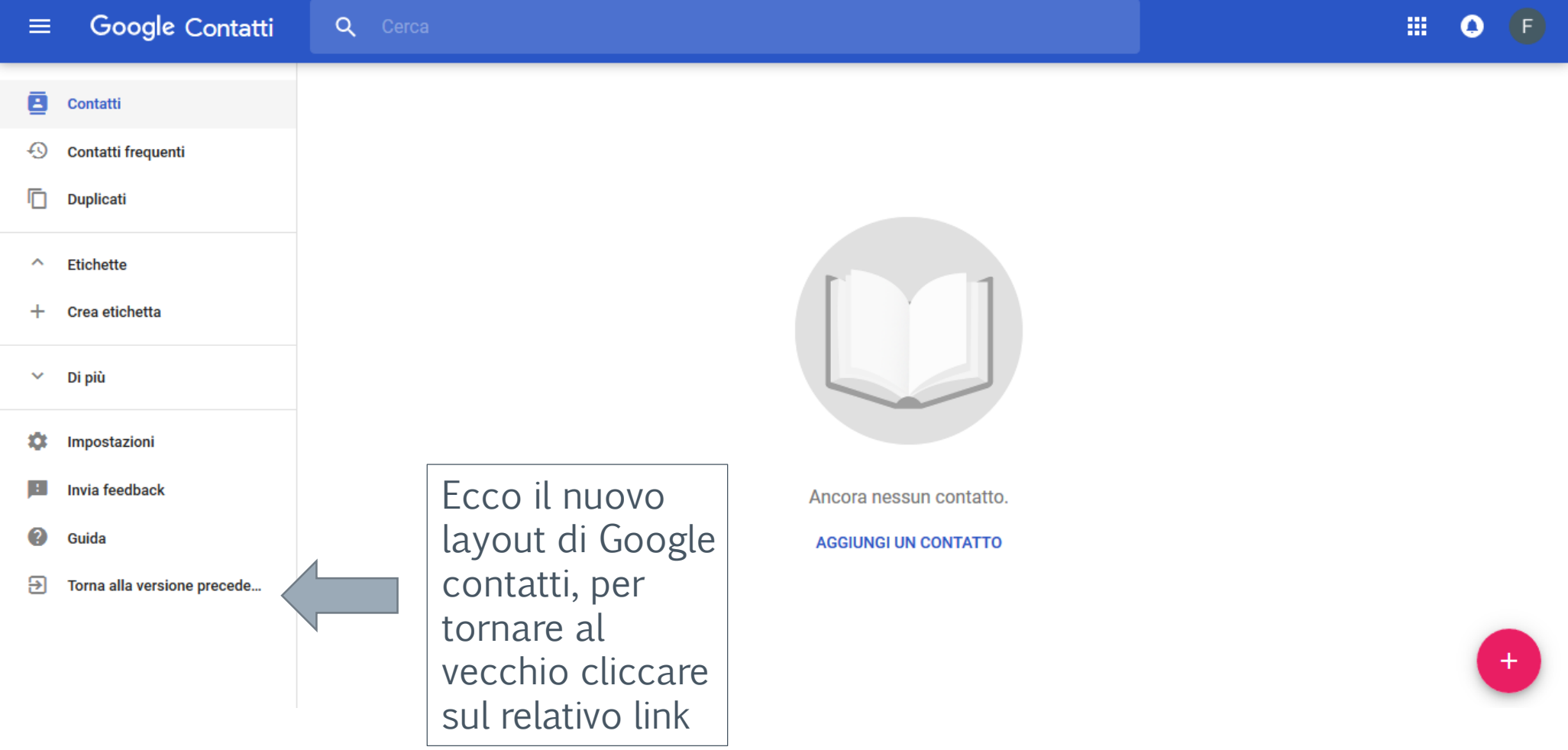

# Creare mailing list – liste di distribuzione

#### Contatti -

#### **NUOVO CONTATTO**

- ▶ Contatti personali (1...
- $\triangleright$  Cerchie (2)

I più contattati (20)

Altri contatti (26)

Nuovo gruppo... Importa contatti... Prova l'anteprima di Contatti

Serve a inviare lo stesso messaggio a più destinatari contenuti in una mailing list creata ad hoc …. Per esempio gli insegnanti di una scuola, i propri amici, i clienti di un negozio per le promozioni ecc.

Per creare una mailing list bisogna creare un nuovo gruppo che includa i contatti che servono. Per farlo andare su Gmail (In alto a sinistra), quindi su Contatti, qui selezionare Nuovo Gruppo e nel campo della finestra che si aprirà inserire il nome del Nuovo gruppo.

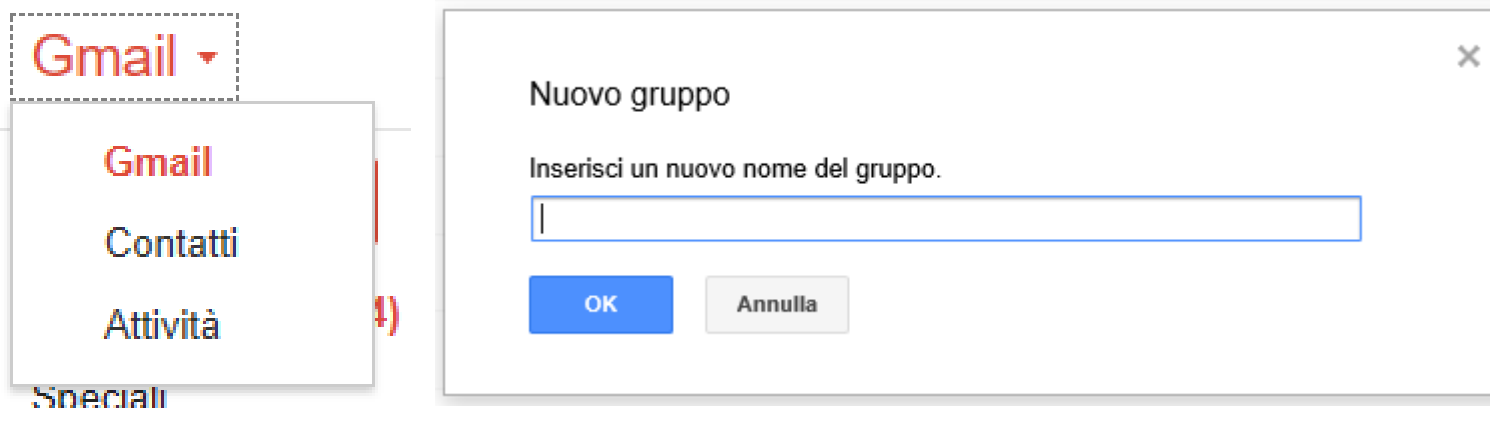

# Inserire contatti in una mailing list

Selezionare il gruppo al quale associare i contatti, quindi cliccare sul pulsante per aggiungere nuovi contatti.

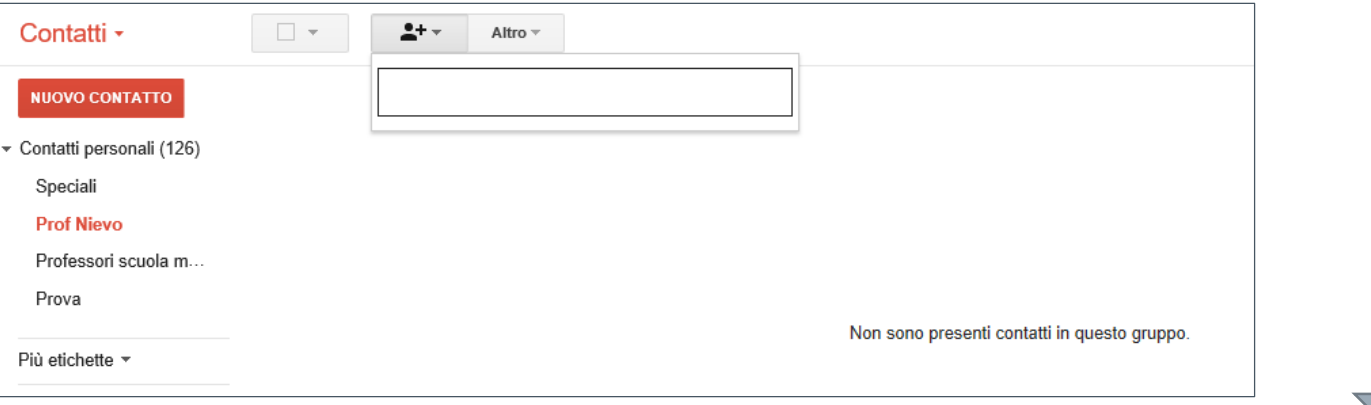

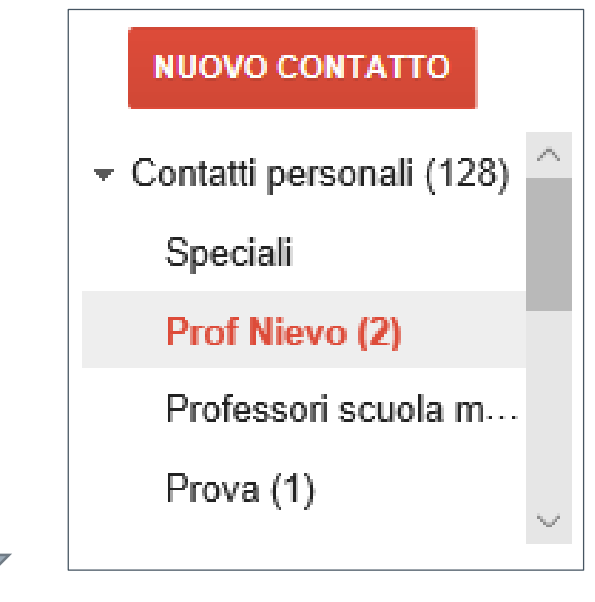

Si aprirà un campo all'interno del quale basterà cominciare a digitare il nome del contatto per fare apparire tutti i contatti possibili con quelle iniziali e si potrà selezionare quello prescelto. Si potranno così includere tutti quelli che si riterranno opportuni.

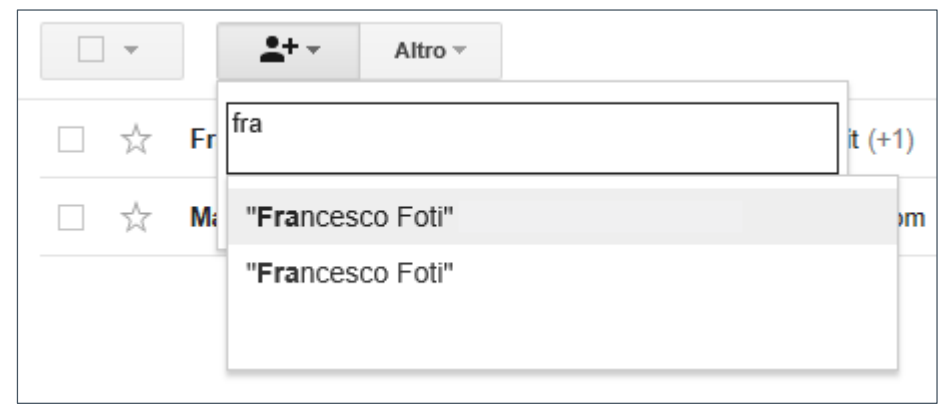

#### Eliminare – rinominare un gruppo

È possibile Eliminare o rinominare un gruppo. Basta cliccare sul pulsante Altro e selezionare la voce richiesta.

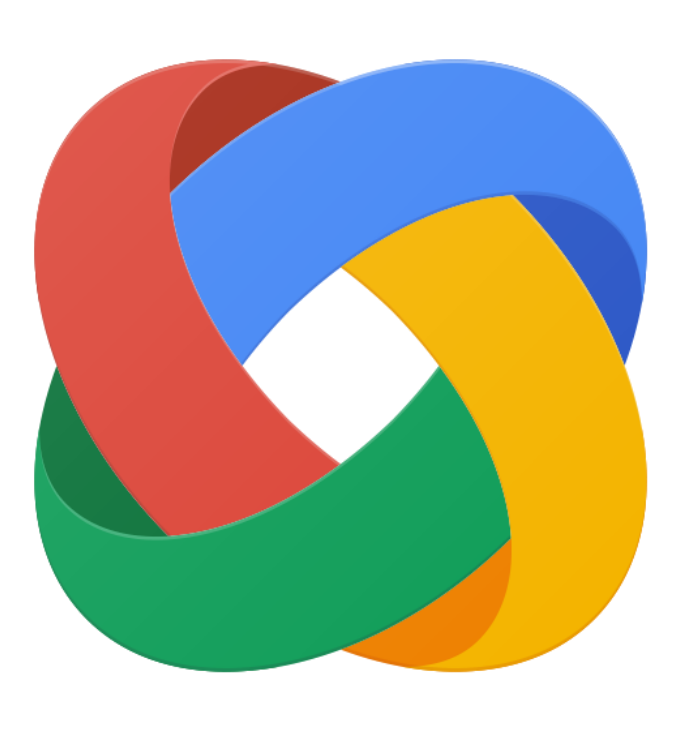

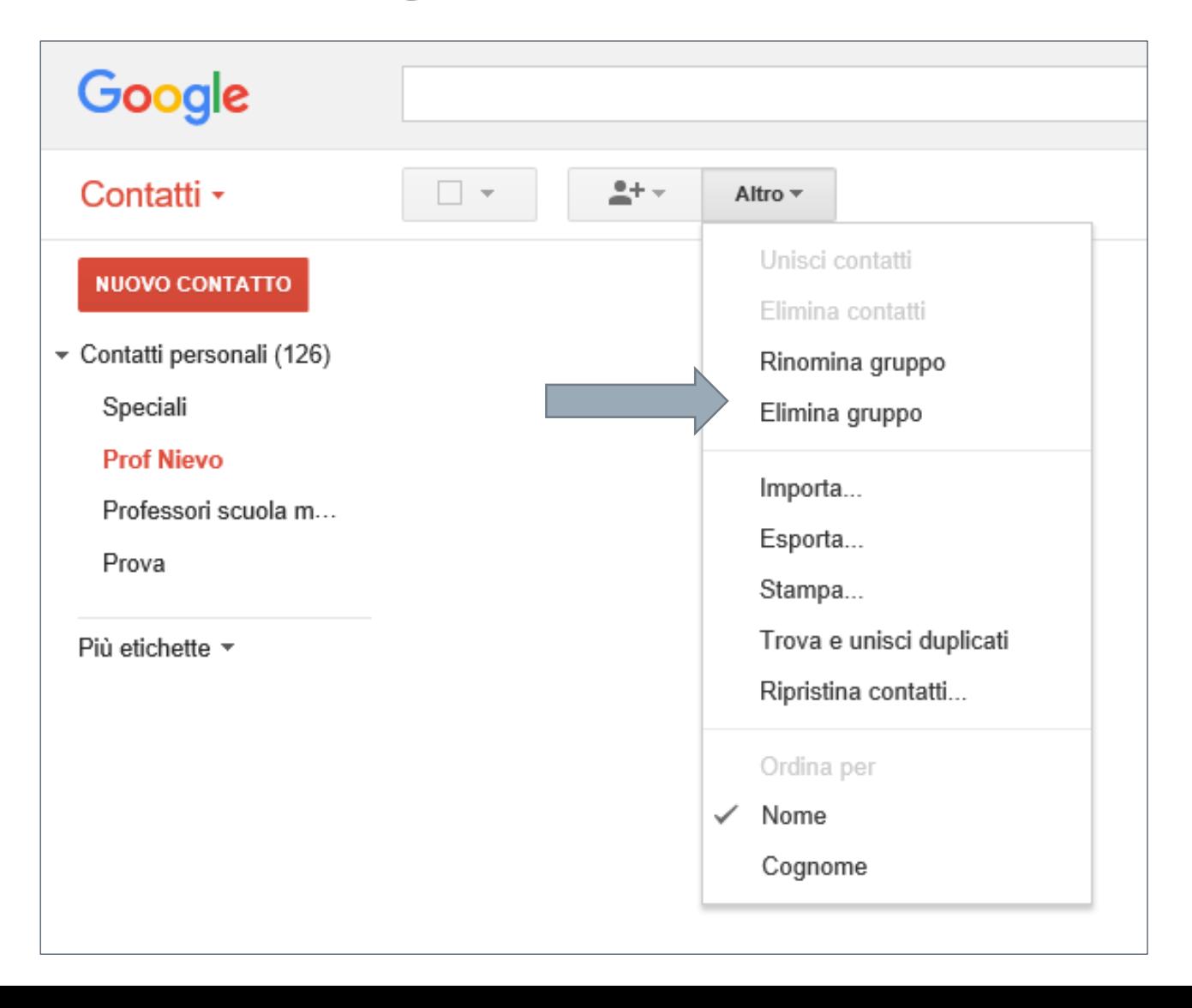

#### $\overline{\mathcal{L}}$

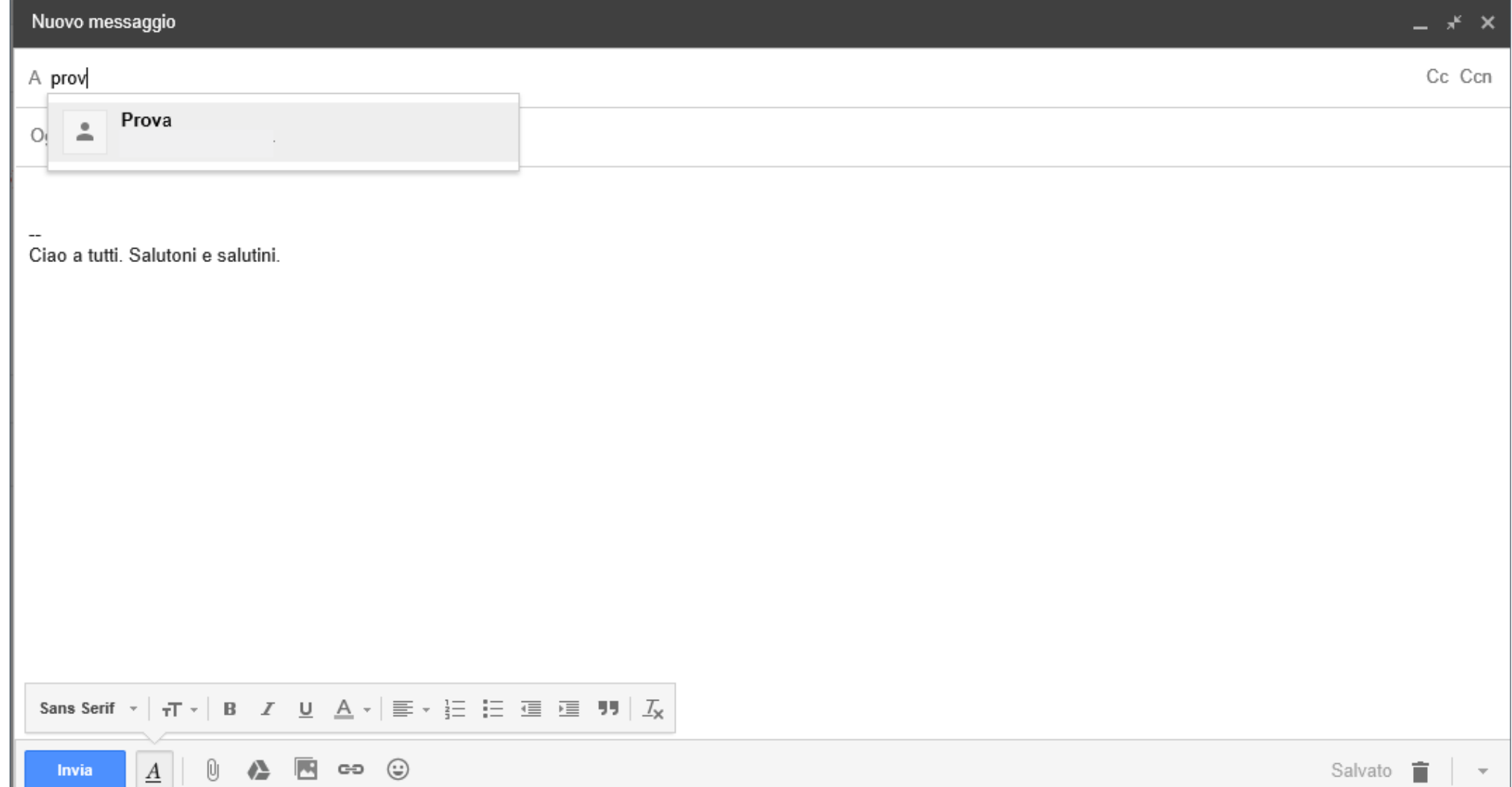

Per inviare un messaggio ad un gruppo basta digitarlo nel campo A (anche negli altri se per quello) ed apparirà con tutti gli indirizzi mail degli appartenenti.

### Cercare un messaggio

Google

Quando vi sono parecchi messaggi può essere complicato trovarne uno. Si può utilizzare la funzione di ricerca che Gmail mette a disposizione (posta nella parte alta della pagina).

Volendo è possibile attivare la funzione di ricerca avanzata. Basta cliccare sulla freccetta a destra del campo di ricerca per aprire una schermata con diversi parametri di ricerca: Mittente, Destinatario, Oggetto, presenza o assenza di determinati

termini e così via.

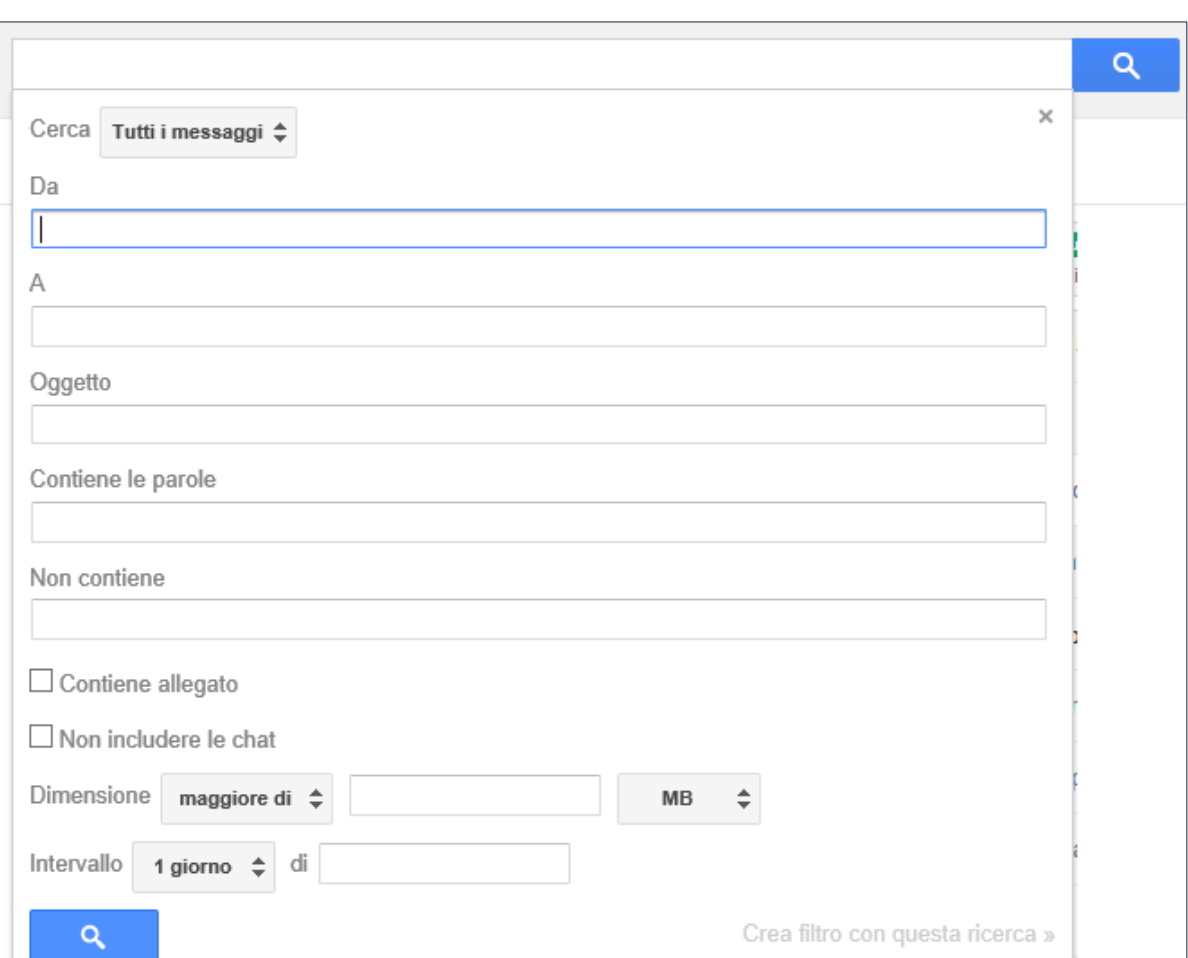

### Eliminare messaggi

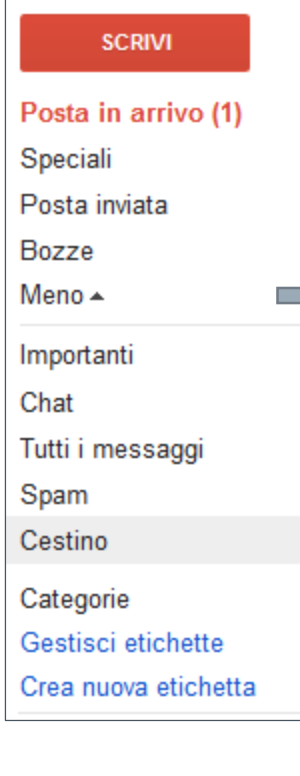

Per cancellare i messaggi cestinati o nella cartella Spam, cliccare sull'apposita voce nel menù di sinistra, alla finestra che si aprirà selezionare i messaggi che si intendono eliminare definitivamente. Se li si vogliono eliminare tutti cliccare sul primo pulsante e poi su Elimina definitivamente.

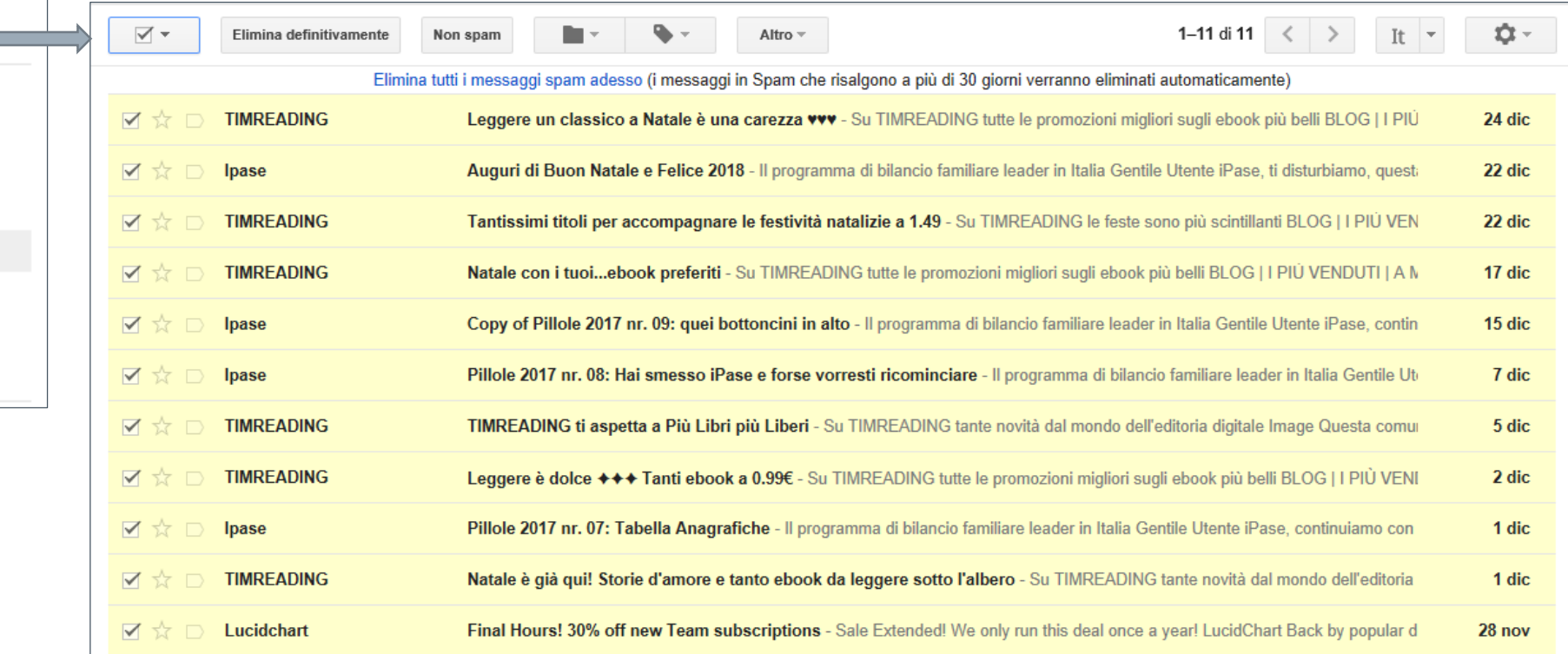

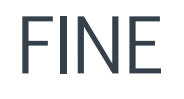

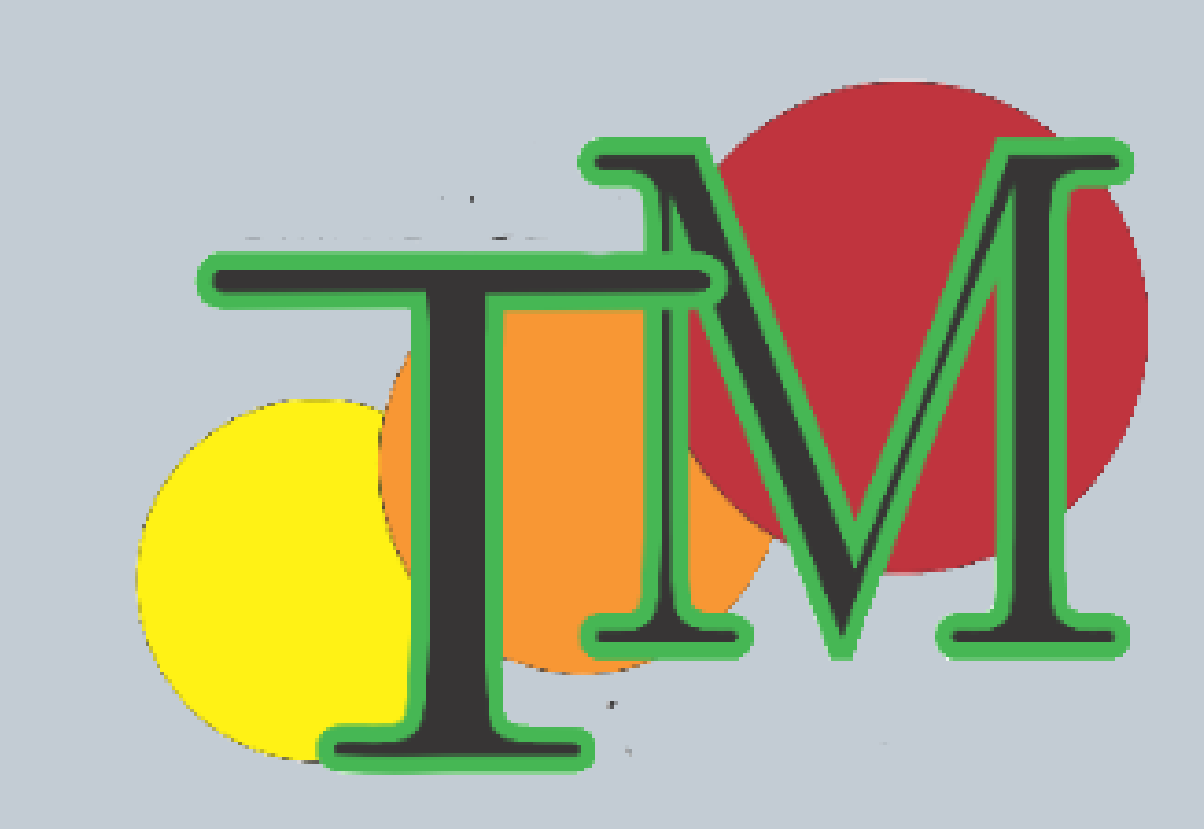